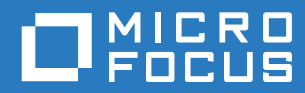

# GroupWise. Mobility Service 18 Installation Guide

**December 2020**

#### **Legal Notices**

© Copyright 2009 - 2020 Micro Focus or one of its affiliates.

The only warranties for products and services of Micro Focus and its affiliates and licensors ("Micro Focus") are set forth in the express warranty statements accompanying such products and services. Nothing herein should be construed as constituting an additional warranty. Micro Focus shall not be liable for technical or editorial errors or omissions contained herein. The information contained herein is subject to change without notice.

# **Contents**

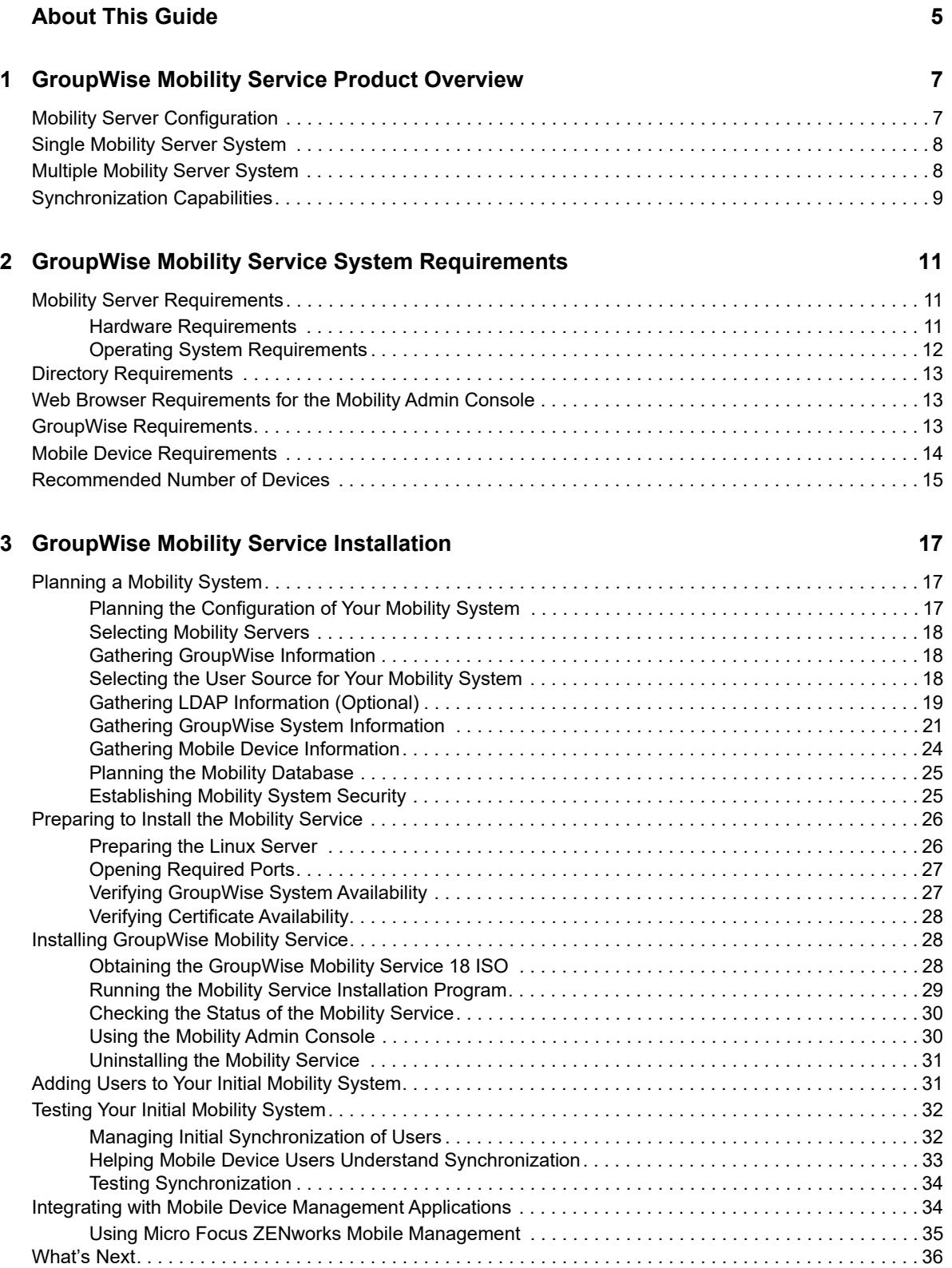

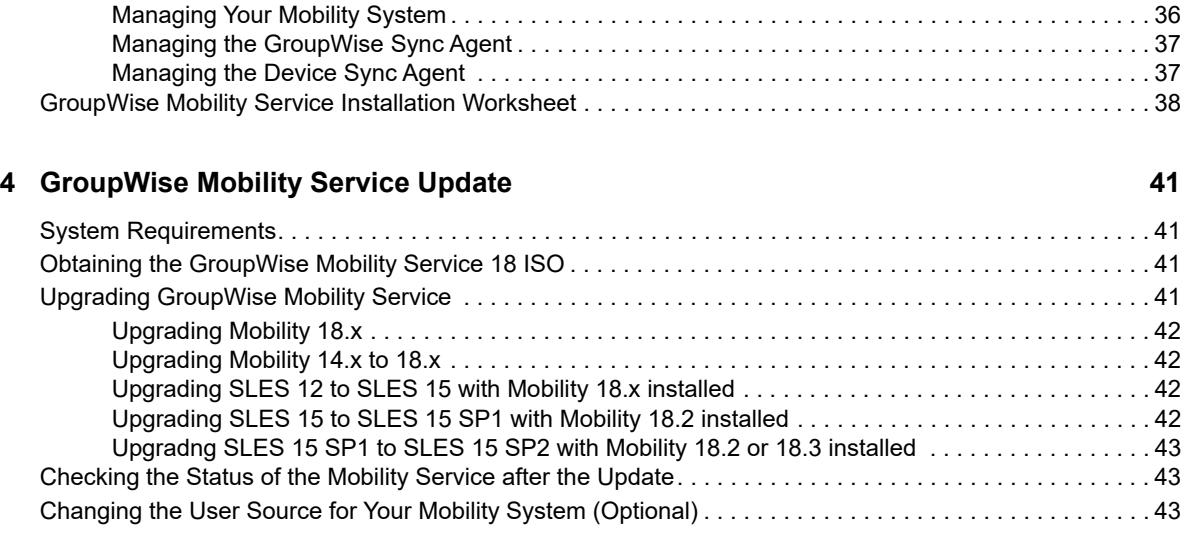

### **[A GroupWise Mobility Service Installation Troubleshooting 45](#page-44-0)**

# <span id="page-4-0"></span>**About This Guide**

The *GroupWise Mobility Service 18 Installation Guide* helps you to understand and set up a GroupWise Mobility system by installing the GroupWise Mobility Service, which includes the GroupWise Sync Agent and the Mobility Sync Agent.

- [Chapter 1, "GroupWise Mobility Service Product Overview," on page 7](#page-6-2)
- [Chapter 2, "GroupWise Mobility Service System Requirements," on page 11](#page-10-3)
- [Chapter 3, "GroupWise Mobility Service Installation," on page 17](#page-16-3)
- [Chapter 4, "GroupWise Mobility Service Update," on page 41](#page-40-4)
- [Appendix A, "GroupWise Mobility Service Installation Troubleshooting," on page 45](#page-44-1)

#### **Audience**

This guide is intended for network administrators who install a Mobility system to provide data synchronization between GroupWise and mobile devices.

#### **Feedback**

We want to hear your comments and suggestions about this manual and the other documentation included with this product. Please use the User Comment feature at the bottom of each page of the online documentation.

#### **Additional Documentation**

For all GroupWise Mobility Service documentation, see the [GroupWise Mobility Service 18](http://www.novell.com/documentation/groupwise18)  [Documentation website](http://www.novell.com/documentation/groupwise18) (http://www.novell.com/documentation/groupwise18).

- [GroupWise Mobility Quick Start for Mobile Device Users](https://www.novell.com/documentation/gwmob18/pdfdoc/gwmob18_qs_user/gwmob18_qs_user.pdf#quickstart)
- [GroupWise Mobility Service 18 Release Notes](https://www.novell.com/documentation/gwmob18/pdfdoc/gwmob18_readme/gwmob18_readme.pdf#gwmob18readme)
- [GroupWise Mobility Service 18 Administration Guide](https://www.novell.com/documentation/gwmob18/pdfdoc/gwmob18_guide_admin/gwmob18_guide_admin.pdf#adminfront)

In addition to the GroupWise Mobility Service product documentation, the following resources provide information about the Mobility Service:

- [Novell Support and Knowledgebase](http://www.novell.com/support) (http://www.novell.com/support)
- [GroupWise Mobility Service Cool Solutions](https://www.novell.com/communities/coolsolutions/tag/groupwise-mobility-service) (https://www.novell.com/communities/coolsolutions/ tag/groupwise-mobility-service)
- [GroupWise Mobility Service Devices Wiki](http://wiki.novell.com/index.php/GroupWise_Mobility_Devices) (http://wiki.novell.com/index.php/ GroupWise\_Mobility\_Devices)
- [GroupWise Support Forums](https://forums.novell.com/forumdisplay.php/1297-GroupWise) (https://forums.novell.com/forumdisplay.php/1297-GroupWise)
- [GroupWise Product Website](http://www.novell.com/products/groupwise) (http://www.novell.com/products/groupwise)

## <span id="page-6-0"></span>1 <sup>1</sup>**GroupWise Mobility Service Product Overview**

<span id="page-6-2"></span>The GroupWise Mobility Service provides data synchronization between GroupWise mailboxes and mobile devices for synchronizing email, appointments, contacts, tasks, notes, and phone messages. The GroupWise Mobility Service is fast, reliable and scalable, and supports the latest device operating systems.

The GroupWise Mobility Service, the GroupWise Sync Agent, and the Device Sync Agent are installed together on a Linux server. A small Mobility system can consist of a single Mobility server. A large Mobility system can consist of multiple Mobility servers.

- ["Mobility Server Configuration" on page 7](#page-6-1)
- ["Single Mobility Server System" on page 8](#page-7-0)
- ["Multiple Mobility Server System" on page 8](#page-7-1)
- ["Synchronization Capabilities" on page 9](#page-8-0)

## <span id="page-6-1"></span>**Mobility Server Configuration**

The Mobility server must be able to communicate with other servers in your network, and with mobile devices outside your firewall.

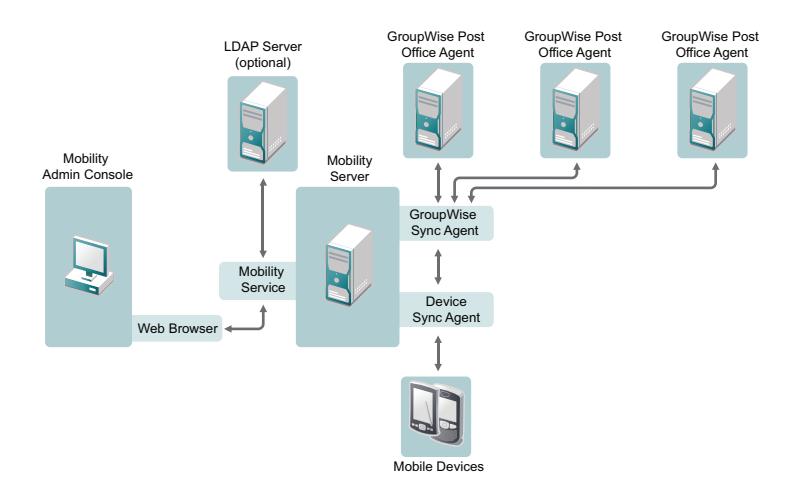

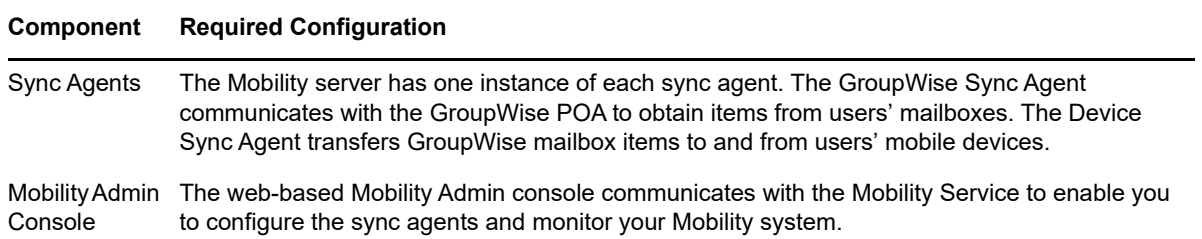

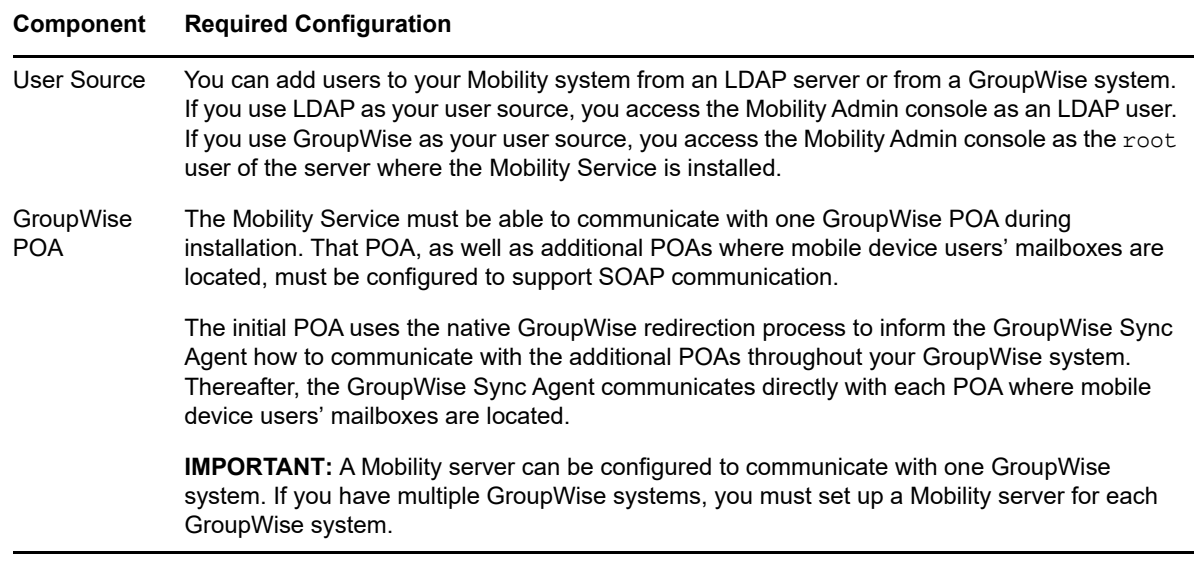

## <span id="page-7-0"></span>**Single Mobility Server System**

<span id="page-7-3"></span><span id="page-7-2"></span>A Mobility system with a single Mobility server can meet the synchronization needs of approximately 750 users with up to 1000 devices. For more detailed scalability information, see ["Recommended](#page-14-1)  [Number of Devices" on page 15](#page-14-1).

## <span id="page-7-1"></span>**Multiple Mobility Server System**

You might need to set up a Mobility system that includes multiple Mobility servers to support the following situations:

 **Number of Devices:** You need to support synchronization for more than 750 users with up to 1000 devices.

Setting up multiple Mobility servers in virtual machines can be a convenient way to support a large number of devices.

- **Location of Users:** You need to support users that are located in distant geographical locations where synchronization performance could be adversely affected by the network connections between users and a remote Mobility server.
- **Location of Synchronized Applications:** GroupWise has meaningful organizational segments (domains and post offices). Having a Mobility server associated with each post office helps balance the synchronization load across all GroupWise users.
- **Quality of Service:** Certain segments of your user population, such as executives of your organization, might expect and require a higher level of synchronization performance than other users. This higher quality of service can be accomplished by setting up a Mobility server specifically for such high-profile users.
- **Address Book Visibility:** The GroupWise Address Book is displayed on mobile devices from the point of view of a specific GroupWise user. As an example, you might have a group of mobile device users who need access to Address Book information about upper-level management in your company and another group of mobile device users who should not have this Address Book information. To meet such needs, you would set up two Mobility servers, one with Address Book visibility that includes upper-level management, and a second one where such Address Book visibility is not provided.

## <span id="page-8-0"></span>**Synchronization Capabilities**

The following GroupWise item types can be synchronized to and from mobile devices:

- Email
- Appointments
- Tasks
- Notes
- Address books
- ◆ Contacts
- Phone messages
- ◆ Folders

As time passes, the following events can affect existing items, and the resulting changes in the items are also synchronized:

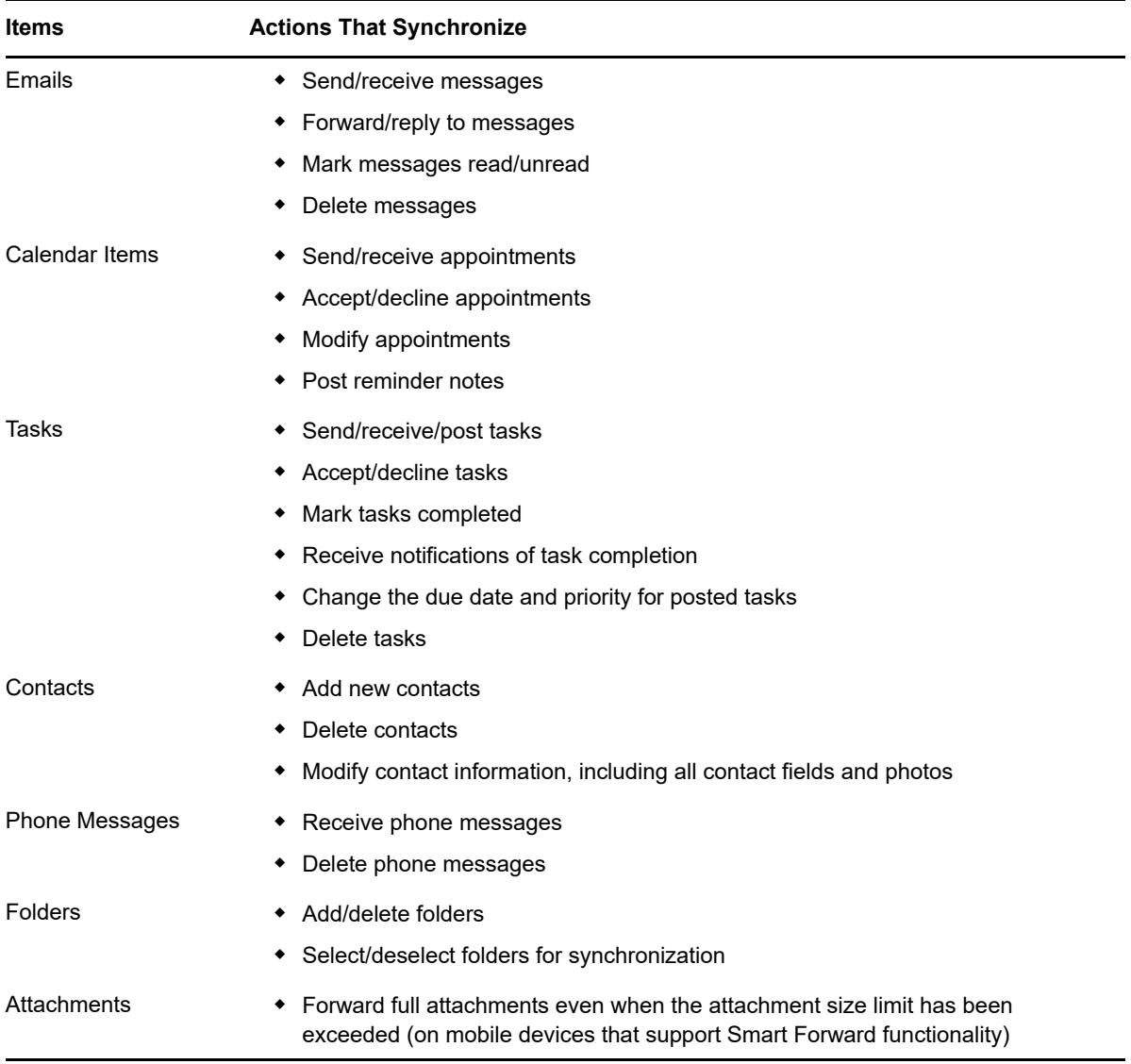

# <span id="page-10-0"></span>2 <sup>2</sup>**GroupWise Mobility Service System Requirements**

<span id="page-10-3"></span>Before you install the GroupWise Mobility Service, ensure that the Mobility server meets the following system requirements:

- ["Mobility Server Requirements" on page 11](#page-10-1)
- ["Directory Requirements" on page 13](#page-12-0)
- ["Web Browser Requirements for the Mobility Admin Console" on page 13](#page-12-1)
- ["GroupWise Requirements" on page 13](#page-12-2)
- ["Mobile Device Requirements" on page 14](#page-13-0)
- <span id="page-10-4"></span>• ["Recommended Number of Devices" on page 15](#page-14-0)

## <span id="page-10-1"></span>**Mobility Server Requirements**

- ["Hardware Requirements" on page 11](#page-10-2)
- ["Operating System Requirements" on page 12](#page-11-0)

### <span id="page-10-2"></span>**Hardware Requirements**

- x86-64 processor
- 2.2 GHz processor; multi-processor system recommended
- $\Box$  Static IP address
- $\Box$  Adequate server memory depending on the number of devices supported by the Mobility server
	- 4 GB RAM to support approximately 300 devices
	- 8 GB RAM to support up to the maximum of 750 users with up to 1000 devices
- $\Box$  45 MB of disk space for the Mobility Service software
- $\Box$  200 GB of disk space recommended for data storage during system operation

Data storage disk space varies widely depending on the amount of data being synchronized, the number of devices participating in synchronization, the logging level for Mobility Service log files, and other variables specific to your Mobility system implementation.

The largest consumers of disk space are the Mobility database  $(\sqrt{var/lib}/pgsql)$  and Mobility Service log files (/var/log/datasync). You might want to configure the Mobility server so that / var is on a separate partition to allow for convenient expansion.

Another large consumer of disk space is attachment storage in the /var/lib/datasync/ mobility/attachments directory.

**NOTE:** The 200 GB recommendation is appropriate for a Mobility server with a heavy load supporting approximately 750 users with up to 1000 devices. A Mobility server supporting substantially fewer devices requires substantially less disk space.

## <span id="page-11-0"></span>**Operating System Requirements**

Mobility is supported on SLES 12 and SLES 15. Make sure your server meets the base server requirements and the requirements for the version of SLES you are using.

#### **NOTE:** Mobility is not supported on OES.

- ["Base Server Requirements" on page 12](#page-11-1)
- ["SLES 12 Requirements" on page 12](#page-11-2)
- ["SLES 15 Requirements" on page 12](#page-11-3)

### <span id="page-11-1"></span>**Base Server Requirements**

- **Mobility should be installed on its own server (virtual or physical) separate from other applications including GroupWise.**
- **Do not use a proxy server with GMS. Using a proxy server causes problems with the connection to GroupWise.**
- $\Box$  SLES 12 and 15 default to the BTRFS file system. We recommend you use EXT4 for Mobility because of potential Postgresql performance issues on BTRFS.
- $\Box$  Registration

Your SLES server must be registered to receive the packages necessary to install Mobility.

- $\Box$  Your Mobility server must be DNS resolvable.
- $\Box$  Time synchronization

For the most reliable synchronization of time-sensitive items, such as appointments, the Mobility server and GroupWise servers should have their time synchronized as closely as possible. This is especially important on virtual machines.

In order for you to log in to the Mobility Admin console, your workstation and the Mobility server should have their time synchronized.

### <span id="page-11-2"></span>**SLES 12 Requirements**

 $\Box$  You must be using the latest support pack.

**IMPORTANT:** Upgrading the Mobility server from SLES 12 to SLES 15 is not supported. If you are installing a new Mobility server, you should install it on a SLES 15 server.

### <span id="page-11-3"></span>**SLES 15 Requirements**

SLES 15 requires the following SLES modules/extension before you can install Mobility:

- Basesystem Module 15 (included with registration)
- Server Applications Module (included with registration)
- Desktop Applications Module (provides GNOME desktop)
- SUSE Package Hub
- Python2 Module

The easiest way to add modules and extensions is during the SLES 15 install. For more information on modules and extensions, see the [SLES 15 Modules & Extensions Quick Start](https://www.suse.com/documentation/sles-15/singlehtml/art_modules/art_modules.html).

## <span id="page-12-0"></span>**Directory Requirements**

The GroupWise Mobility Service obtains users and groups from an LDAP directory or a GroupWise system.

□ Lightweight Directory Access Protocol (LDAP) v3

Any shipping version of Micro Focus eDirectory fills this requirement. The GroupWise 18 LDAP server also fills this requirement.

or

**D** GroupWise 18

See ["GroupWise Requirements" on page 13](#page-12-2) for complete details.

## <span id="page-12-1"></span>**Web Browser Requirements for the Mobility Admin Console**

Any of the following web browsers:

- $\Box$  Mozilla Firefox 20 or later
- □ Microsoft Internet Explorer 10 or later
- $\Box$  Safari 6 or later
- $\Box$  Google Chrome 35 or later

## <span id="page-12-2"></span>**GroupWise Requirements**

In order for Mobility to interact successfully with GroupWise, your GroupWise system must meet the following requirements:

- $\Box$  GroupWise 18 maintenance must be current. For more information, see [Licensing](https://www.novell.com/documentation/gw18/pdfdoc/gw18_guide_admin/gw18_guide_admin.pdf#licensing) in the *[GroupWise 18 Administration Guide](https://www.novell.com/documentation/gw18/pdfdoc/gw18_guide_admin/gw18_guide_admin.pdf#adminfront)*.
- GroupWise 18 or later domain.

For best synchronization performance, the latest version of GroupWise is strongly recommended.

**NOTE:** While GroupWise 18 domains are required, your POAs do not have to be updated to 18 to work with Mobility 18.

- $\Box$  You must have at least a basic GroupWise system (one domain and one post office) set up and running. For more information, see [GroupWise System Creation](https://www.novell.com/documentation/gw18/pdfdoc/gw18_guide_install/gw18_guide_install.pdf#instcreatesystem) in the *[GroupWise 18 Installation](https://www.novell.com/documentation/gw18/pdfdoc/gw18_guide_install/gw18_guide_install.pdf#instfront)  [Guide](https://www.novell.com/documentation/gw18/pdfdoc/gw18_guide_install/gw18_guide_install.pdf#instfront)*.
- The GroupWise Post Office Agent (POA) that the GroupWise Sync Agent communicates with must have SOAP enabled.

The POA must also be configured with an HTTP user name and password on the Agent Settings property page of the POA object in the GroupWise Admin console (or in ConsoleOne in older GroupWise systems). This enables you to monitor SOAP threads in the POA web console.

The initial POA uses the native GroupWise redirection process to inform the GroupWise Sync Agent how to communicate with the additional POAs throughout your GroupWise system. Thereafter, the GroupWise Sync Agent communicates directly with each POA where mobile device users' mailboxes are located.

**IMPORTANT:** All POAs that have Mobility users must have the same SSL setting--ether all enabled for SSL or all disabled for SSL. If you need to check the SSL settings of your POAs, use the SSL Check option in [MCheck](https://www.novell.com/documentation/gwmob18/pdfdoc/gwmob18_guide_admin/gwmob18_guide_admin.pdf#adminmgtmcheck).

- A GroupWise trusted application key is required so that the GroupWise Sync Agent can authenticate to GroupWise mailboxes without needing GroupWise users' mailbox passwords. For more information, see [Creating a Trusted Application and Key](https://www.novell.com/documentation/gw18/pdfdoc/gw18_guide_admin/gw18_guide_admin.pdf#beuygvr) in the *[GroupWise 18](https://www.novell.com/documentation/gw18/pdfdoc/gw18_guide_admin/gw18_guide_admin.pdf#adminfront)  [Administration Guide](https://www.novell.com/documentation/gw18/pdfdoc/gw18_guide_admin/gw18_guide_admin.pdf#adminfront)*.
- $\Box$  A Mobility server can be configured to communicate with one GroupWise system. If you have multiple GroupWise systems, you must set up a Mobility server for each GroupWise system.

## <span id="page-13-0"></span>**Mobile Device Requirements**

The Device Sync Agent communicates with mobile devices by using the [Microsoft ActiveSync](http://en.wikipedia.org/wiki/ActiveSync) protocol version 16.0.

If a mobile device uses an earlier version of ActiveSync, the device can still successfully communicate with the Device Sync Agent, but functionality specific to 16.0 is not available. If a mobile device uses a later version of ActiveSync, the device can still successfully communicate with the Device Sync Agent, because later versions of ActiveSync are backward compatible with version 16.0.

Supported mobile device operating systems include:

- $\bullet$  Android 9.x, 10.x, and 11.x
- $\bullet$  Apple iOS 12.x, 13.x, and 14.x

**IMPORTANT:** iOS 13 and later have new requirements for certificates. You need to make sure your certificates comply with these requirements for iOS 13 devices to connect to Mobility. The list of requirements can be found at https://support.apple.com/en-in/HT210176.

Windows 8 and 10 (Phone, Tablet, and Desktop)

A user can synchronize data to multiple mobile devices as needed.

For the latest information about supported mobile devices, see the [GroupWise Mobility Service](http://wiki.novell.com/index.php/GroupWise_Mobility_Devices)  [Devices Wiki](http://wiki.novell.com/index.php/GroupWise_Mobility_Devices) (http://wiki.novell.com/index.php/GroupWise\_Mobility\_Devices).

Mobile devices communicate directly with the Device Sync Agent to synchronize data. Some mobile devices require a data plan to accomplish this. Others work successfully with a Wi-Fi connection. Some mobile devices can be configured to use either method. Your mobile device carrier is not involved in the synchronization process.

**NOTE:** The Device Sync Agent does not work with POP, IMAP, SMTP, or other message transfer protocols.

## <span id="page-14-0"></span>**Recommended Number of Devices**

<span id="page-14-1"></span>The following are the recommended requirements for a single Mobility server. For the minimum requirements, see ["Mobility Server Requirements" on page 11.](#page-10-1)

A single Mobility server can comfortably support approximately 750 users with up to 1000 devices. The following variables were taken into consideration for this configuration:

- Server configuration
- System configuration
- Level of user activity, both in GroupWise and on their mobile devices

#### **Server Configuration**

- Virtual machine
- 2.8 GHz processor
- ◆ 4 CPUs
- 8 GB RAM

#### **Mobility System Configuration**

- $\textcolor{blue}{\bullet}$  750 users
- $\cdot$  1000 devices

#### **User/Device Traffic**

- Average of 181 GroupWise events per minute
	- Email send / read / move to folder / delete
	- Appointment send / accept / decline / delete
	- Folder create
- Average of 474 events per user in a 24-hour period
- Average of 165 device requests per minute
	- Email send / read
- Average of 427 emails from devices in a 24-hour period
- Average of 2479 KB per minute of attachment data transfer
	- 97% under 1 MB
	- 2% between 1 MB and 2 MB
	- 1% above 2 MB

**NOTE:** You can observe some of these statistics for your own Mobility system using the Dashboard in the Mobility Admin console. For more information, see ["Using the Mobility Dashboard"](https://www.novell.com/documentation/gwmob18/pdfdoc/gwmob18_guide_admin/gwmob18_guide_admin.pdf#adminmondashboard) in the *[GroupWise Mobility Service 18 Administration Guide](https://www.novell.com/documentation/gwmob18/pdfdoc/gwmob18_guide_admin/gwmob18_guide_admin.pdf#adminfront)*.

#### **Device Profile**

- 60% Apple devices
- 37% Android devices
- 10% Windows Mobile devices
- 3% Other

### **Hardware Performance for Four Days**

- 24% average CPU usage
- 17% average disk busy usage
- 26% average memory usage, with 32% maximum and 24% minimum

<span id="page-16-3"></span><span id="page-16-0"></span><sup>3</sup>**GroupWise Mobility Service Installation**

The GroupWise Mobility Service Installation program available in YaST helps you install the Mobility Service software. Then you use the Mobility Administration console to set up your Mobility system.

- ["Planning a Mobility System" on page 17](#page-16-1)
- ["Preparing to Install the Mobility Service" on page 26](#page-25-0)
- ["Installing GroupWise Mobility Service" on page 28](#page-27-1)
- ["Adding Users to Your Initial Mobility System" on page 31](#page-30-1)
- ["Testing Your Initial Mobility System" on page 32](#page-31-0)
- ["Integrating with Mobile Device Management Applications" on page 34](#page-33-1)
- ["What's Next" on page 36](#page-35-0)
- ["GroupWise Mobility Service Installation Worksheet" on page 38](#page-37-0)

## <span id="page-16-1"></span>**Planning a Mobility System**

You can use the ["GroupWise Mobility Service Installation Worksheet" on page 38](#page-37-0) to gather the information you need, so that you are prepared to provide the information requested by the Mobility Service Installation program.

The topics in this section present the required information in a convenient planning sequence. The Installation Worksheet organizes the information in the order in which you need it during the installation process.

### <span id="page-16-2"></span>**Planning the Configuration of Your Mobility System**

A Mobility system can consist of a single Mobility server or multiple Mobility servers. For planning guidelines, review the following sections as needed:

- ["Single Mobility Server System" on page 8](#page-7-2)
- ["Multiple Mobility Server System" on page 8](#page-7-3)
- ["Recommended Number of Devices" on page 15](#page-14-1)

#### **MOBILITY SERVICE INSTALLATION WORKSHEET**

Print one copy of the [GroupWise Mobility Service Installation Worksheet](#page-37-0) for each Mobility server that you are planning for your Mobility system.

If you plan to install the Mobility Service on multiple servers, you can proceed through the planning sections server by server, or you can apply each planning section to all planned servers, and then proceed to the next planning section.

**IMPORTANT:** For best security, plan to install the Mobility Service software on servers inside your DMZ.

## <span id="page-17-0"></span>**Selecting Mobility Servers**

Each server where you install the Mobility Service must meet the system requirements listed in [Chapter 2, "GroupWise Mobility Service System Requirements," on page 11.](#page-10-3) The Mobility Service requires a static IP address.

#### **MOBILITY SERVICE INSTALLATION WORKSHEET**

Under **Mobility Service Server Information**, specify the IP address or DNS hostname of the server where you plan to install the Mobility Service software.

## <span id="page-17-1"></span>**Gathering GroupWise Information**

Mobility requires a GroupWise license to run. Mobility automatically connects to GroupWise to get the license information. During the install, you need to specify information for Mobility to connect to GroupWise.

#### **MOBILITY SERVICE INSTALLATION WORKSHEET**

Under **GroupWise Server Information**, specify the IP address or DNS hostname of the GroupWise server, along with the Admin Port (default is 9710),GroupWise Admin user, and GroupWise Admin password.

## <span id="page-17-3"></span><span id="page-17-2"></span>**Selecting the User Source for Your Mobility System**

The GroupWise Mobility Service can obtain information about users and groups of users from an LDAP directory such as Micro Focus eDirectory or from a GroupWise system.

If you use LDAP as your user source, you can do the following:

- Use your LDAP management tool to manage the users and groups that are added to your Mobility system.
- Create LDAP groups of users for use in your Mobility system that are not addressable by GroupWise users.
- You can also use the GroupWise 18 LDAP server to provision and manage users. For information about GroupWise LDAP, see [Enabling GroupWise LDAP](https://www.novell.com/documentation/gw18/pdfdoc/gw18_guide_admin/gw18_guide_admin.pdf#enablegwldap) in the *[GroupWise 18](https://www.novell.com/documentation/gw18/pdfdoc/gw18_guide_admin/gw18_guide_admin.pdf#adminfront)  [Administration Guide](https://www.novell.com/documentation/gw18/pdfdoc/gw18_guide_admin/gw18_guide_admin.pdf#adminfront)*. If you decide to use GroupWise LDAP, you must use GroupWise authentication.

If you use GroupWise as your user source, you can do the following:

 Use the GroupWise Admin console (or ConsoleOne in older GroupWise systems) to manage the users and GroupWise groups (distribution lists in older GroupWise systems) that are added to your Mobility system.

This keeps user management in a single location for both your GroupWise system and your Mobility system.

 Configure the GroupWise groups (distribution lists in older GroupWise systems) that are specifically for use in your Mobility system with no visibility, so that they are not easily addressable for GroupWise users.

For more information, see [Controlling Object Visibility](https://www.novell.com/documentation/gw18/pdfdoc/gw18_guide_admin/gw18_guide_admin.pdf#admsysaddrbookvisibility) in the *[GroupWise 18 Administration](https://www.novell.com/documentation/gw18/pdfdoc/gw18_guide_admin/gw18_guide_admin.pdf#adminfront)  [Guide](https://www.novell.com/documentation/gw18/pdfdoc/gw18_guide_admin/gw18_guide_admin.pdf#adminfront)*.

#### **MOBILITY SERVICE INSTALLATION WORKSHEET**

Under **User Source**, mark whether you want to use LDAP or GroupWise as the source for users and groups of users.

If you plan to use your GroupWise system, skip to ["Gathering GroupWise System Information" on](#page-20-0)  [page 21](#page-20-0).

### <span id="page-18-0"></span>**Gathering LDAP Information (Optional)**

If you plan to use LDAP or GroupWise LDAP as your user source, the Mobility Service Installation program needs access to an LDAP directory. The LDAP information that you provide during installation provides you with access to the Mobility Admin console. It also configures the Mobility Admin console for the initial set of LDAP containers where users and groups are located.

- ["LDAP Server Network Information" on page 19](#page-18-1)
- ["LDAP Directory Credentials" on page 19](#page-18-2)
- ["LDAP User and Group Containers" on page 20](#page-19-0)

### <span id="page-18-1"></span>**LDAP Server Network Information**

In order to communicate with your LDAP directory, the Mobility Service Installation program needs the IP address or DNS hostname of your LDAP server. It also needs the port number that the LDAP server listens on. The LDAP port number depends on whether the LDAP server requires a secure SSL connection. The default secure port number is 636. The default non-secure LDAP port number is 389.

#### **MOBILITY SERVICE INSTALLATION WORKSHEET**

Under **LDAP Information**, specify the IP address or DNS hostname of your LDAP server, and mark whether a secure SSL connection is required. If using GroupWise LDAP, a secure connection is required.

If the LDAP server requires a secure connection, additional setup might be required. See "Securing [Communication with the LDAP Server"](https://www.novell.com/documentation/gwmob18/pdfdoc/gwmob18_guide_admin/gwmob18_guide_admin.pdf#adminsecadminsslldapserver) in the *[GroupWise Mobility Service 18 Administration Guide](https://www.novell.com/documentation/gwmob18/pdfdoc/gwmob18_guide_admin/gwmob18_guide_admin.pdf#adminfront)*.

**IMPORTANT:** If there is a firewall between the Mobility server and the LDAP server, be sure to configure the firewall to allow communication on the selected LDAP port (636 or 389).

### <span id="page-18-2"></span>**LDAP Directory Credentials**

Depending on the type of LDAP you are planning on using, follow the section below and enter it into the worksheet as follows:

#### **MOBILITY SERVICE INSTALLATION WORKSHEET**

Under **LDAP Information**, specify a fully qualified user name with sufficient rights to read the user and group information in your LDAP directory, along with the password for that user.

- ["LDAP" on page 20](#page-19-1)
- ["GroupWise LDAP" on page 20](#page-19-2)

### <span id="page-19-1"></span>**LDAP**

In order to access the LDAP directory, the Mobility Service Installation program needs the user name and password of an administrator user in the LDAP directory who has sufficient rights to access the user and group information stored there. At least Read rights are required. You can use the admin LDAP user or an admin-equivalent user. For more information about the required rights for the user you choose, see TID 7006841, "Rights Needed by the LDAP Administrator for the GroupWise Mobility Service" in the [Novell Support Knowledgebase](http://www.novell.com/support) (http://www.novell.com/support).

Provide the user name, along with its context in your LDAP directory tree, in the following format:

cn=*user\_name*,ou=*organizational\_unit*,o=*organization*

### <span id="page-19-2"></span>**GroupWise LDAP**

If you are using GroupWise LDAP for your LDAP source, you need to create an admin app user for Mobility using the GroupWise Admin service. To create the admin app user, run the following curl command on your GroupWise primary domain server:

```
curl -k --user gw_sys_admin:admin_password -X POST -H "Content-Type:application/
json" --data 
"{\"name\":\"admin_app\",\"password\":\"admin_app_password\",\"description\":\"app
_description\"}" https://GW_domain_ip:9710/gwadmin-service/system/adminapps
```
The following items need to be replaced in the curl command:

- **gw\_sys\_admin:** Specify your GroupWise system admin username.
- **admin\_password:** Specify the password of your GroupWise system admin.
- **admin\_app:** Specify a name for your admin app.
- **admin\_app\_password:** Specify a password for your admin app.
- **app\_description:** Specify the purpose of the admin app. In this case it is for GMS.
- **GW\_domain\_ip:** Specify the IP address of your GroupWise primary domain server.

**NOTE:** If you are running this command on a Windows server, curl may not be available. You can download curl from [here](http://www.confusedbycode.com/curl/) if needed.

The admin app is then used to authenticate to GroupWise LDAP. You need the admin app name and password. The name of the admin app needs to be specified in Mobility as follows:

cn=admin\_app\_user

### <span id="page-19-0"></span>**LDAP User and Group Containers**

During installation, the Mobility Service Installation program configures the Mobility Admin console to search for users and groups in specified containers where you, as the LDAP administrator user, have rights to read the user and group information. The Installation program lets you browse for the user and group containers. It then displays the containers in the following LDAP format:

ou=*container\_name*,ou=*organizational\_unit*,o=*organization*

Initially, you can add users and groups to your Mobility system from those containers.

If you are using GroupWise LDAP, the base directory will be your GroupWise System Name which can be found in the GroupWise Admin console > **System** > **Information**. It is listed at the top of the pop up window as **Information -** *system\_name*. Using that, the base directory should be specified as follows:

o=*system\_name*

#### **MOBILITY SERVICE INSTALLATION WORKSHEET**

Under **LDAP Containers**, specify a container object and its context in the LDAP directory tree where User objects are located. If Group objects are located in a different container, list that container as well.

After installation, when the Mobility Admin console generates lists of users and groups, it searches the containers you specify, as well as subcontainers. If you want the Mobility Admin console to be able to search multiple and organizationally separate containers for users and groups, you can configure this functionality in the Mobility Admin console. For setup information, see ["Searching](https://www.novell.com/documentation/gwmob18/pdfdoc/gwmob18_guide_admin/gwmob18_guide_admin.pdf#adminconconfigmultiplecontexts)  [Multiple LDAP Contexts for Users and Groups"](https://www.novell.com/documentation/gwmob18/pdfdoc/gwmob18_guide_admin/gwmob18_guide_admin.pdf#adminconconfigmultiplecontexts) in the *[GroupWise Mobility Service 18 Administration](https://www.novell.com/documentation/gwmob18/pdfdoc/gwmob18_guide_admin/gwmob18_guide_admin.pdf#adminfront)  [Guide](https://www.novell.com/documentation/gwmob18/pdfdoc/gwmob18_guide_admin/gwmob18_guide_admin.pdf#adminfront)*.

### <span id="page-20-0"></span>**Gathering GroupWise System Information**

In order to configure the GroupWise Sync Agent as you run the Mobility Service Installation program, you need to gather certain information about the GroupWise system where users want to synchronize data to mobile devices.

- ["GroupWise Administration Agent" on page 21](#page-20-1)
- ["GroupWise Trusted Application" on page 21](#page-20-2)
- ["GroupWise Post Office Agent SOAP URL" on page 23](#page-22-0)
- ["GroupWise Address Book User" on page 23](#page-22-1)

### <span id="page-20-1"></span>**GroupWise Administration Agent**

The GroupWise Administration Agent is used to connect to the primary domain of the GroupWise system. You need to know the DNS name of the primary domain server, the port the admin service uses, and the credentials of a user that has admin privileges in GroupWise.

#### **MOBILITY SERVICE INSTALLATION WORKSHEET**

Under **GroupWise Administration Agent**, specify the DNS name of the primary domain server, the admin service port, and the admin user credentials.

### <span id="page-20-2"></span>**GroupWise Trusted Application**

A GroupWise trusted application can log in to a GroupWise Post Office Agent (POA) in order to access GroupWise mailboxes without needing personal user passwords. The GroupWise Sync Agent requires such mailbox access in order to synchronize GroupWise data with mobile devices. In

addition, the Device Sync Agent uses trusted application ion through the GroupWise Sync Agent in order to access the GroupWise Address Book. This provides contact lookup beyond the contacts that are downloaded to users' devices from personal address books.

Before you install the Mobility Service, you must set up the GroupWise Sync Agent as a GroupWise trusted application. You might name the trusted application MobilityService or GroupWiseSyncAgent.

A trusted application uses a key that consists of a long string of letters and numbers to provide ion for the GroupWise POA. The key file is initially created in a location that is accessible to GroupWise. You must transfer the key file to a location that is accessible to the Mobility Service Installation program.

When you set up the GroupWise Sync Agent as a trusted application, you must fill in *only* these three fields in the New Trusted App Key dialog box in the GroupWise Admin console (or in the Create Trusted Application dialog box in ConsoleOne in older GroupWise systems):

- **Name**
- **Location for Key File**
- **Name of Key File**

#### **IMPORTANT:** Do not fill in any other fields.

For more information, see [Creating a Trusted Application and Key](https://www.novell.com/documentation/gw18/pdfdoc/gw18_guide_admin/gw18_guide_admin.pdf#beuygvr) in the *[GroupWise 18](https://www.novell.com/documentation/gw18/pdfdoc/gw18_guide_admin/gw18_guide_admin.pdf#adminfront)  [Administration Guide](https://www.novell.com/documentation/gw18/pdfdoc/gw18_guide_admin/gw18_guide_admin.pdf#adminfront)*.

Copy the key file to a convenient location on the Mobility server. The Installation program automatically transfers the trusted application key from the key file into the configuration of the GroupWise Sync Agent.

**IMPORTANT:** Do not use an existing trusted application key that is already in use by another application.

#### **MOBILITY SERVICE INSTALLATION WORKSHEET**

Under **GroupWise Trusted Application**, specify the name of the trusted application that you created and the location where the Mobility Service Installation program can access the trusted application key file.

You need to create only one trusted application key for the GroupWise Sync Agent, regardless of the number of servers where you install the Mobility Service, and regardless of the number of domains and post offices in your GroupWise system.

**NOTE:** If your GroupWise system connects to any external GroupWise domains, the external GroupWise system needs its own Mobility Service installation on an additional Mobility server, along with its own separate trusted application key.

### <span id="page-22-0"></span>**GroupWise Post Office Agent SOAP URL**

The GroupWise Sync Agent accesses your GroupWise system by communicating with a Post Office Agent (POA). The selected POA must be configured for SOAP.

The Mobility Service Installation program and the GroupWise Sync Agent need the IP address or DNS hostname of the server where the POA is running. In addition, they need the POA SOAP port. The default POA SOAP port is 7191.

Typically, the same port number is used regardless of whether the POA is configured for a secure SSL SOAP connection. The Mobility Service Installation program and the GroupWise Sync Agent need to know whether the connection is secure because they use one of the following URLs to communicate with the POA:

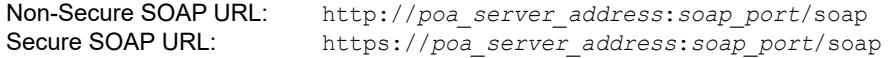

#### **MOBILITY SERVICE INSTALLATION WORKSHEET**

Under **GroupWise Post Office Agent**, specify the IP address or DNS hostname of the server where a POA configured for SOAP is running. Specify the SOAP port, and whether or not the POA requires a secure SSL SOAP connection.

**IMPORTANT:** By default, the POA communicates with the GroupWise Sync Agent using port 4500 on the Mobility server. If there is a firewall between the Mobility server and the POA server, be sure to configure the firewall on the Mobility server to allow communication on port 4500 from the POA server. If necessary, you can configure the GroupWise Sync Agent to listen on a different port number after installation. For setup information, see "[Changing the GroupWise Sync Agent Listening Port](https://www.novell.com/documentation/gwmob18/pdfdoc/gwmob18_guide_admin/gwmob18_guide_admin.pdf#admingwsyncport)" in the *[GroupWise Mobility Service 18 Administration Guide](https://www.novell.com/documentation/gwmob18/pdfdoc/gwmob18_guide_admin/gwmob18_guide_admin.pdf#adminfront)*.

### <span id="page-22-1"></span>**GroupWise Address Book User**

The Device Sync Agent needs to be able to access the GroupWise Address Book to obtain user information. The Device Sync Agent establishes this access through the GroupWise Sync Agent.

The Device Sync Agent needs Address Book access that is equivalent to a typical user. You control what users see in the GroupWise Address Book by controlling object visibility. You want the Device Sync Agent to access the GroupWise Address Book with the same visibility that a typical GroupWise user has when viewing the GroupWise Address Book. For more information, see [Controlling Object](https://www.novell.com/documentation/gw18/pdfdoc/gw18_guide_admin/gw18_guide_admin.pdf#admsysaddrbookvisibility)  [Visibility](https://www.novell.com/documentation/gw18/pdfdoc/gw18_guide_admin/gw18_guide_admin.pdf#admsysaddrbookvisibility) in the *[GroupWise 18 Administration Guide](https://www.novell.com/documentation/gw18/pdfdoc/gw18_guide_admin/gw18_guide_admin.pdf#adminfront)*.

You need to select a user whose view of the GroupWise Address Book matches what you want the Device Sync Agent to be able to access. You do not need to provide the password for the GroupWise user because the Device Sync Agent accesses the GroupWise Address Book through the GroupWise Sync Agent, which has trusted application status.

As an example, you might have a group of mobile device users who need access to Address Book information about upper-level management in your company and another group of mobile device users who should not have this Address Book information. To meet such needs, you would set up two Mobility servers, one with Address Book visibility that includes upper-level management, and a

second one where such Address Book visibility is not provided. You would achieve this by setting up each Mobility server with an Address Book user whose Address Book visibility provides the visibility appropriate for all users on that Mobility server.

#### **MOBILITY SERVICE INSTALLATION WORKSHEET**

Under **GroupWise Address Book User**, specify a valid GroupWise user name that the Device Sync Agent can use to access the GroupWise Address Book to obtain contact information.

### <span id="page-23-0"></span>**Gathering Mobile Device Information**

The Device Sync Agent needs certain configuration information about the mobile devices that it synchronizes GroupWise data with.

- ["Device Connection Port" on page 24](#page-23-1)
- ["Server Certificate" on page 25](#page-24-2)

For device-specific information, see the [GroupWise Mobility Service Devices Wiki](http://wiki.novell.com/index.php/GroupWise_Mobility_Devices) (http:// wiki.novell.com/index.php/GroupWise\_Mobility\_Devices).

### <span id="page-23-1"></span>**Device Connection Port**

By default, the Device Sync Agent uses all available IP addresses on the Mobility server. You can bind the Device Sync Agent to a specific IP address after installation. For setup information, see ["Binding to a Specific IP Address"](https://www.novell.com/documentation/gwmob18/pdfdoc/gwmob18_guide_admin/gwmob18_guide_admin.pdf#admindevsyncbindip) in the *[GroupWise Mobility Service 18 Administration Guide](https://www.novell.com/documentation/gwmob18/pdfdoc/gwmob18_guide_admin/gwmob18_guide_admin.pdf#adminfront)*.

Typically, the Device Sync Agent uses port 443 for secure SSL HTTP connections with mobile devices and port 80 for non-secure HTTP connections. If mobile devices connect directly to the Device Sync Agent, a secure HTTP connection is strongly recommended. If mobile devices connect to the Device Sync Agent through a security application such as Micro Focus Access Manager or Micro Focus ZENworks Mobile Management, the Device Sync Agent can appropriately be configured with a non-secure HTTP connection. For more information, see "Integrating with Mobile Device [Management Applications" on page 34.](#page-33-1)

#### **MOBILITY SERVICE INSTALLATION WORKSHEET**

Under **Device Connection Port**, mark whether you want to configure the Device Sync Agent to use a secure or non-secure HTTP port to communicate with mobile devices. Specify the port number used by the mobile devices that your Mobility system supports.

**IMPORTANT:** If there is a firewall between the Mobility server and users' mobile devices, be sure to configure the firewall to allow communication on the selected HTTP port (443 or 80).

### <span id="page-24-2"></span>**Server Certificate**

In order to use a secure SSL HTTP connection between the Device Sync Agent and mobile devices, a server certificate is required. If you do not already have a certificate signed by a certificate authority (CA) for the Mobility server, the Mobility Service Installation program can generate a self-signed certificate for you. However, you should obtain a commercially signed certificate as soon after installation as possible.

**IMPORTANT:** iOS 13 has new requirements for certificates. You need to make sure your certificates comply with these requirements for iOS 13 devices to connect to Mobility. The list of requirements can be found at https://support.apple.com/en-in/HT210176.

#### **MOBILITY SERVICE INSTALLATION WORKSHEET**

Under **Mobile Device Port**, mark whether you want the Mobility Service Installation program to generate a selfsigned certificate for you. If you already have a commercially signed certificate, specify the location of the certificate file. Ensure that the location is accessible to the Mobility Service Installation program on the Mobility server.

For more information about certificates, see "[Securing Communication between the Device Sync](https://www.novell.com/documentation/gwmob18/pdfdoc/gwmob18_guide_admin/gwmob18_guide_admin.pdf#adminsecadminssldevice)  [Agent and Mobile Devices](https://www.novell.com/documentation/gwmob18/pdfdoc/gwmob18_guide_admin/gwmob18_guide_admin.pdf#adminsecadminssldevice)" in the *[GroupWise Mobility Service 18 Administration Guide](https://www.novell.com/documentation/gwmob18/pdfdoc/gwmob18_guide_admin/gwmob18_guide_admin.pdf#adminfront)*.

## <span id="page-24-0"></span>**Planning the Mobility Database**

When you run the Mobility Service Installation program, it creates a PostgreSQL database that is used to store the Mobility system configuration information that you see in the Mobility Admin console. It also stores pending events when synchronization is interrupted.

The Mobility Service database is named datasync, and the user that has access is named datasync user. You must supply the password for the Mobility Service database user.

**IMPORTANT:** Choose the password carefully, because you cannot change it. Do not use an asterisk (\*) or a semi-colon (;) in the password.

#### **MOBILITY SERVICE INSTALLATION WORKSHEET**

Under **Mobility Database**, specify the password that you want to use for the Mobility Service database.

## <span id="page-24-1"></span>**Establishing Mobility System Security**

Configuration and administration of your Mobility system is performed through the Mobility Administration console. From the Mobility Admin console, you can do the following:

- Add users, groups of users, and resources to your Mobility system
- Configure and monitor the sync agents
- Reconfigure the connection to your LDAP server if you are using LDAP as your user source
- Configure integration with other applications such as ZENworks Mobile Management and KeyShield SSO

To protect your Mobility system operation and configuration, the Mobility Admin console is protected by a user name and password. You log in to the Mobility Admin console by using the  $root$  user name and password.

#### **MOBILITY SERVICE INSTALLATION WORKSHEET**

Under **root Access to Mobility Admin Console**, specify the root password on the Mobility server. If you are using LDAP, you can use the  $_{\text{root}}$  user and password to access the Mobility Admin console if the LDAP server is down.

You can add more users as Mobility administrators after installation. For more information, see ["Setting Up Multiple Mobility Administrator Users"](https://www.novell.com/documentation/gwmob18/pdfdoc/gwmob18_guide_admin/gwmob18_guide_admin.pdf#adminconconfigmultipleadmins) in the *[GroupWise Mobility Service 18](https://www.novell.com/documentation/gwmob18/pdfdoc/gwmob18_guide_admin/gwmob18_guide_admin.pdf#adminfront)  [Administration Guide](https://www.novell.com/documentation/gwmob18/pdfdoc/gwmob18_guide_admin/gwmob18_guide_admin.pdf#adminfront)*.

## <span id="page-25-0"></span>**Preparing to Install the Mobility Service**

The Mobility Service Installation program cannot run successfully unless you have properly prepared the environment where you run it.

- ["Preparing the Linux Server" on page 26](#page-25-1)
- ["Opening Required Ports" on page 27](#page-26-0)
- ["Verifying GroupWise System Availability" on page 27](#page-26-1)
- ["Verifying Certificate Availability" on page 28](#page-27-0)

### <span id="page-25-1"></span>**Preparing the Linux Server**

- **1** Ensure that the Linux server where you plan to install the Mobility Service meets the system requirements listed in [Chapter 2, "GroupWise Mobility Service System Requirements," on](#page-10-3)  [page 11](#page-10-3).
- **2** Ensure that the Mobility server has a static IP address.
- **3** Ensure that the Mobility server has a valid hostname.

You can check this using the following command:

hostname -f

If your SLES server is properly configured, this command returns the hostname of the server.

If you need to configure the server with a hostname:

- **3a** In YaST, click **Network Devices > Network Settings**.
- **3b** Click the **Hostname/DNS** tab.
- **3c** In the **Hostname** field, specify the hostname of the Mobility server, then click **OK**.
- **3d** Exit YaST.
- **3e** Repeat the hostname -f command to verify the hostname.
- **4** Ensure that the Linux operating system media is available.

The Mobility Service Installation program might need to install additional operating system RPMs that are required by the Mobility Service. The Mobility Service Installation program can access the operating system files on a DVD or in a repository that is available from an FTP site or a web server.

**5** Continue with [Opening Required Ports.](#page-26-0)

## <span id="page-26-0"></span>**Opening Required Ports**

<span id="page-26-2"></span>**1** Ensure that any firewalls between the Mobility server and other applications have been configured to allow communication on the following ports:

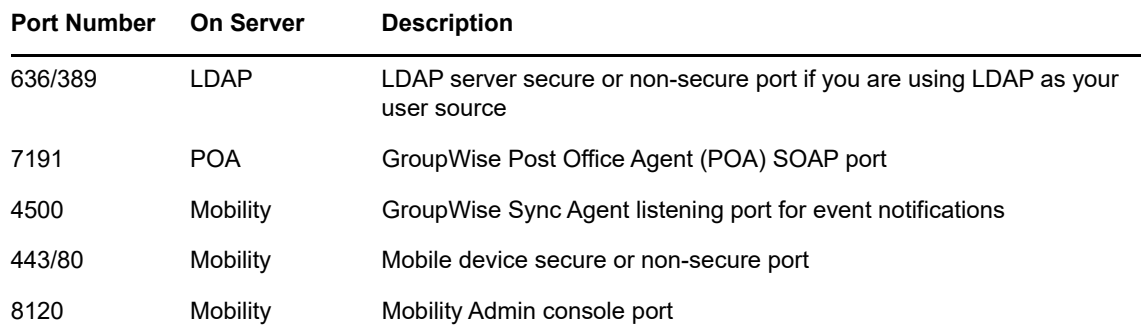

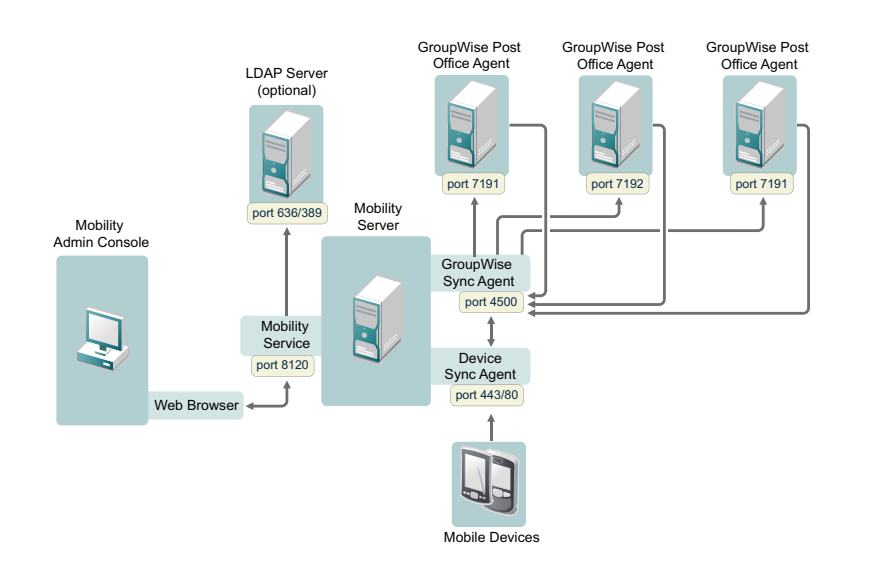

The GroupWise Sync Agent initially communicates with the POA that you specify during Mobility Service installation on the SOAP port that you specify. As users connect their mobile devices, the GroupWise Sync Agent determines from the initial POA the IP addresses and port numbers of all POAs where mobile device users have their mailboxes. Therefore, the GroupWise Sync Agent can communicate with multiple POAs throughout your GroupWise system.

**2** Continue with [Verifying GroupWise System Availability.](#page-26-1)

### <span id="page-26-1"></span>**Verifying GroupWise System Availability**

**1** Ensure that the GroupWise trusted application key for the GroupWise Sync Agent is accessible to the Mobility Service Installation program on the Mobility server.

For more information, see [Creating a Trusted Application and Key](https://www.novell.com/documentation/gw18/pdfdoc/gw18_guide_admin/gw18_guide_admin.pdf#beuygvr) in the *[GroupWise 18](https://www.novell.com/documentation/gw18/pdfdoc/gw18_guide_admin/gw18_guide_admin.pdf#adminfront)  [Administration Guide](https://www.novell.com/documentation/gw18/pdfdoc/gw18_guide_admin/gw18_guide_admin.pdf#adminfront)*.

- **2** Ensure that the GroupWise POA that the GroupWise Sync Agent will communicate with is configured for SOAP.
- **3** Ensure that the GroupWise POA is currently running.
- **4** Continue with [Verifying Certificate Availability.](#page-27-0)

## <span id="page-27-0"></span>**Verifying Certificate Availability**

- **1** (Conditional) If you have a signed certificate from a certificate authority (CA) as required for configuring secure HTTP connections with mobile devices:
	- **1a** Ensure that the certificate file is accessible to the Mobility Service Installation program on the Mobility server.
	- **1b** (Conditional) If the key file that you received with the certificate included a password, ensure that the password has been removed.
	- **1c** (Conditional) If you received the certificate as multiple files, ensure that you have combined the files into one certificate file.

For instructions, see ["Securing Communication between the Device Sync Agent and Mobile](https://www.novell.com/documentation/gwmob18/pdfdoc/gwmob18_guide_admin/gwmob18_guide_admin.pdf#adminsecadminssldevice)  [Devices"](https://www.novell.com/documentation/gwmob18/pdfdoc/gwmob18_guide_admin/gwmob18_guide_admin.pdf#adminsecadminssldevice) in the *[GroupWise Mobility Service 18 Administration Guide](https://www.novell.com/documentation/gwmob18/pdfdoc/gwmob18_guide_admin/gwmob18_guide_admin.pdf#adminfront)*.

- **2** (Conditional) If you chose to use YaST to generate a self-signed certificate, ensure that it was created to include the specific DNS hostname of the Mobility server.
- **3** Continue with [Installing GroupWise Mobility Service](#page-27-1).

For device-specific certificate issues, see [GroupWise Mobility Service SSL Issues](http://wiki.novell.com/index.php/Data_Synchronizer_Mobility_Connector_SSL_Issues) (http:// wiki.novell.com/index.php/Data\_Synchronizer\_Mobility\_Connector\_SSL\_Issues).

## <span id="page-27-1"></span>**Installing GroupWise Mobility Service**

Before you run the Mobility Service Installation program, ensure that you have done the following:

- □ Review ["Planning a Mobility System" on page 17.](#page-16-1)
- □ Fill out the [GroupWise Mobility Service Installation Worksheet.](#page-37-0)

If you are setting up a multi-server Mobility system, ensure that you have an Installation Worksheet for each Mobility server. Each Mobility server is independent of other Mobility servers, so you can set them up in whatever order is convenient, based on the overall configuration of your Mobility system.

 $\Box$  Complete the tasks in ["Preparing to Install the Mobility Service" on page 26](#page-25-0).

The following sections step you through the process of installing the Mobility Service and configuring a Mobility system.

- ["Obtaining the GroupWise Mobility Service 18 ISO" on page 28](#page-27-2)
- ["Running the Mobility Service Installation Program" on page 29](#page-28-0)
- ["Checking the Status of the Mobility Service" on page 30](#page-29-0)
- ["Using the Mobility Admin Console" on page 30](#page-29-1)
- ["Uninstalling the Mobility Service" on page 31](#page-30-0)

### <span id="page-27-2"></span>**Obtaining the GroupWise Mobility Service 18 ISO**

- **1** On [Novell Downloads](http://download.novell.com) (http://download.novell.com), under **Patches**, click **Search Patches** to display Patch Finder.
- **2** In the **Select a Product** drop-down list, select **GroupWise**.
- **3** At the bottom of the GroupWise product list, click **GroupWise Mobility Service 18** to list the available patches.
- **4** Click **GroupWise Mobility Service 18.1**, review the product description, then click **Proceed to Download**.
- **5** Follow the online instructions to download the GroupWise Mobility Service ISO to a convenient temporary directory on the Mobility server.

groupwise-mobility-service-*18.1*-x86\_64-*build\_number*.iso

**6** Continue with [Running the Mobility Service Installation Program.](#page-28-0)

### <span id="page-28-0"></span>**Running the Mobility Service Installation Program**

Mobility is supported on SLES 12. SLES 12 uses an ISO based install.

If you encounter any problems during the installation, check the Mobility Service Installation program log file for information about the problem:

```
/var/log/datasync/install.log
```
For additional assistance, see [Appendix A, "GroupWise Mobility Service Installation](#page-44-1)  [Troubleshooting," on page 45](#page-44-1).

The Mobility Service Installation program creates the following directories and files:

```
/opt/novell/datasync
/etc/init.d/rcgms
/etc/datasync
/var/lib/datasync
/var/log/datasync
/var/run/datasync
/var/lib/pgsql
```
- ["Installing on SLES 12" on page 29](#page-28-1)
- ["Installing on SLES 15" on page 29](#page-28-2)

### <span id="page-28-1"></span>**Installing on SLES 12**

- **1** Ensure the SLES 12 iso is available as a repository on the server.
- **2** Browse to the location where the Mobility Service ISO is located in a terminal and mount the ISO by running the following command:

mount groupwise-mobility-service-18.2.0-x86\_64-*build\_number*.iso /mnt

**3** Browse to /mnt in the terminal and run the following command to run the install:

./install.sh

**4** Once the files have installed, use the [GroupWise Mobility Service Installation Worksheet](#page-37-0) to configure GroupWise Mobility Service.

### <span id="page-28-2"></span>**Installing on SLES 15**

**1** Before running the install, make sure your SLES 15 server meets all the of ["GroupWise Mobility](#page-10-3)  [Service System Requirements" on page 11.](#page-10-3)

**NOTE:** If you are installing on SLES 15 SP1, you do not need to manually add the modules/ extensions listed in the SLES 15 requirements. If your SLES server is registered, the Mobility install adds them for you.

**2** Browse to the location where the Mobility Service ISO is located in a terminal and mount the ISO by running the following command:

mount groupwise-mobility-service-18.2.0-x86\_64-*build\_number*.iso /mnt

**3** Browse to /mnt in the terminal and run the following command to run the install:

./install.sh

**4** Once the files have installed, use the [GroupWise Mobility Service Installation Worksheet](#page-37-0) to configure GroupWise Mobility Service.

### <span id="page-29-0"></span>**Checking the Status of the Mobility Service**

The Mobility Service Installation program starts the Mobility Service for you. If the installation proceeded normally, all components of the Mobility Service should be running.

- **1** In a terminal window on the Mobility server, become  $\text{root}$  by entering  $\text{su}$  and the root password.
- **2** Use the following command to check the status of the Mobility Service:

rcgms status

**3** Use the following commands to manually start and stop the Mobility Service:

```
rcgms start
rcgms restart
rcgms stop
```
### <span id="page-29-1"></span>**Using the Mobility Admin Console**

The Mobility Service Installation program starts the GroupWise Sync Agent and the Device Sync Agent for you. Use the Mobility Admin console to check sync agent status.

**1** In your web browser, access the Mobility Admin console at the following URL:

https://*mobility\_server*\_address:8120

Replace *mobility server address* with the IP address or DNS hostname of the server where the Mobility Service is installed.

**2** Log in as the Mobility administrator.

The sync agents should display a status of **Running**.

- **3** (Conditional) If one or both sync agents are not yet running:
	- **3a** Start the GroupWise Sync Agent first.
	- **3b** Start the Device Sync Agent second.

The GroupWise Sync Agent accesses the GroupWise Address Book to obtain information needed by the Device Sync Agent.

- **4** (Conditional) If you encounter problems starting the sync agents, see the following troubleshooting resources:
	- [Appendix A, "GroupWise Mobility Service Installation Troubleshooting," on page 45](#page-44-1)
- ["GroupWise Mobility System Troubleshooting"](https://www.novell.com/documentation/gwmob18/pdfdoc/gwmob18_guide_admin/gwmob18_guide_admin.pdf#adminappendixtroubheshooting) in the *[GroupWise Mobility Service 18](https://www.novell.com/documentation/gwmob18/pdfdoc/gwmob18_guide_admin/gwmob18_guide_admin.pdf#adminfront)  [Administration Guide](https://www.novell.com/documentation/gwmob18/pdfdoc/gwmob18_guide_admin/gwmob18_guide_admin.pdf#adminfront)*
- <span id="page-30-2"></span>["Working with Log Files"](https://www.novell.com/documentation/gwmob18/pdfdoc/gwmob18_guide_admin/gwmob18_guide_admin.pdf#adminmonlogfiles) in the *[GroupWise Mobility Service 18 Administration Guide](https://www.novell.com/documentation/gwmob18/pdfdoc/gwmob18_guide_admin/gwmob18_guide_admin.pdf#adminfront)*
- **5** Skip to ["Adding Users to Your Initial Mobility System" on page 31](#page-30-1).

### <span id="page-30-0"></span>**Uninstalling the Mobility Service**

**IMPORTANT:** When you uninstall the Mobility Service software, certificate files are also deleted. If you have obtained commercially signed certificates for use in your Mobility system, back them up before you uninstall the Mobility Service software.

- **1** In a terminal window on the Mobility server, become  $\text{root}$  by entering su and the root password.
- **2** Change to the following directory:

/opt/novell/datasync

**3** Run the Mobility Uninstallation script:

./uninstall.sh

The Uninstallation script stops the Mobility Service, the sync agents, and the PostgreSQL database server It also uninstalls all Mobility Service RPMs, drops the Mobility Service PostgreSQL database, and deletes the following directories and files from the Mobility server:

```
/opt/novell/datasync
/etc/init.d/rcgms
/etc/datasync
/var/lib/datasync
/var/log/datasync
/var/run/datasync
/var/lib/pgsql
```
## <span id="page-30-1"></span>**Adding Users to Your Initial Mobility System**

After you install the Mobility Service, use the Mobility Administration console to add users to your Mobility system. Initially, add a small number of users for testing purposes. The initial users should be active GroupWise users.

**1** In your web browser, access the Mobility Admin console at the following URL:

https://*mobility\_server*\_address:8120

Replace *mobility server address* with the IP address or DNS hostname of the server where the Mobility Service is installed.

- **2** Log in as the Mobility administrator.
- **3** In the [Mobility Admin console](#page-29-1), click **Users**, then click **Add Users**.
- **4** Select the user source (**LDAP** or **GroupWise**).
- **5** In the **Search** field, type the first or last name of a specific user, then click **Search**.

or

Click **Search** to list the users in the user source that the Mobility Admin console has been configured to search.

- **6** Select one or more users to add to your Mobility system.
- **7** (Conditional) If you are using LDAP as the user source and if the user's GroupWise user name is not the same as the user's LDAP user name:
	- **7a** In the **Default Name** column, click the user name.
	- **7b** Enter the user's GroupWise user name in the text box.

The Mobility Service uses default user names to match users who have different user names in GroupWise and in the LDAP directory.

- **8** Click **Add** to add the users to your Mobility system.
- **9** After you have tested your Mobility system, add the rest of your mobile device users.

For instructions, see ["GroupWise Mobility User Management](https://www.novell.com/documentation/gwmob18/pdfdoc/gwmob18_guide_admin/gwmob18_guide_admin.pdf#adminusermanagement)" in the *[GroupWise Mobility Service](https://www.novell.com/documentation/gwmob18/pdfdoc/gwmob18_guide_admin/gwmob18_guide_admin.pdf#adminfront)  [18 Administration Guide](https://www.novell.com/documentation/gwmob18/pdfdoc/gwmob18_guide_admin/gwmob18_guide_admin.pdf#adminfront)*.

**10** Continue with [Testing Your Initial Mobility System.](#page-31-0)

## <span id="page-31-0"></span>**Testing Your Initial Mobility System**

After you have added a few users to your Mobility system, you can watch the initial synchronization of their devices and send a few test messages.

- ["Managing Initial Synchronization of Users" on page 32](#page-31-1)
- ["Helping Mobile Device Users Understand Synchronization" on page 33](#page-32-0)
- ["Testing Synchronization" on page 34](#page-33-0)

### <span id="page-31-1"></span>**Managing Initial Synchronization of Users**

From your point of view as the Mobility administrator, initial synchronization means that GroupWise data has been synchronized from GroupWise to the Mobility System. This means that the data is ready to be synchronized to users' mobile devices as soon as users configure their devices to connect to the Mobility system.

Initial synchronization provides the following synchronization of GroupWise items:

**Contacts** from all personal address books, excluding the Frequent Contacts address book

You can change this personal address book selection setting for users after installation in the Mobility Admin console. For instructions, see "[Customizing a User's Synchronization Settings"](https://www.novell.com/documentation/gwmob18/pdfdoc/gwmob18_guide_admin/gwmob18_guide_admin.pdf#adminusermgtusersyncsettings) in the *[GroupWise Mobility Service 18 Administration Guide](https://www.novell.com/documentation/gwmob18/pdfdoc/gwmob18_guide_admin/gwmob18_guide_admin.pdf#adminfront)*. Users can also change their own synchronization settings on the [Mobility Settings](https://www.novell.com/documentation/gwmob18/pdfdoc/gwmob18_guide_admin/gwmob18_guide_admin.pdf#adminconuser) page in the Mobility Admin console. For more information, see the [GroupWise Mobility Quick Start for Mobile Device Users](https://www.novell.com/documentation/gwmob18/pdfdoc/gwmob18_qs_user/gwmob18_qs_user.pdf#quickstart).

The GroupWise Address Book cannot be synchronized to mobile devices. However, users can still access individual contacts in the GroupWise Address Book if their mobile devices can do a Global Address List (GAL) lookup. As an alternative, users can create a personal address book that is a subset of the GroupWise Address Book to synchronize to their mobile devices.

 **Calendar items** (appointments and reminder notes) from the last two weeks and all future calendar items

Shared calendars are synchronized only for the owners of the shared calendars. If shared calendars are very important to users, shared calendar owners can post them to the Internet. For more information, see [Publishing Personal Calendars on the Internet](https://www.novell.com/documentation/gw18/pdfdoc/gw18_guide_userwin/gw18_guide_userwin.pdf#calendarpublishingcal) in the *[GroupWise 18 Client](https://www.novell.com/documentation/gw18/pdfdoc/gw18_guide_userwin/gw18_guide_userwin.pdf#frontpage)  [User Guide](https://www.novell.com/documentation/gw18/pdfdoc/gw18_guide_userwin/gw18_guide_userwin.pdf#frontpage)*.

After the owner publishes the calendar, other users can view the calendar URL in the web browser on their mobile devices.

To provide this functionality, at least one Calendar Publishing Host must be set up in the GroupWise system. For more information, see [Setting Up the GroupWise Calendar Publishing](https://www.novell.com/documentation/gw18/pdfdoc/gw18_guide_install/gw18_guide_install.pdf#installcalpubhost)  [Host](https://www.novell.com/documentation/gw18/pdfdoc/gw18_guide_install/gw18_guide_install.pdf#installcalpubhost) in the *[GroupWise 18 Installation Guide](https://www.novell.com/documentation/gw18/pdfdoc/gw18_guide_install/gw18_guide_install.pdf#instfront)*.

**Email messages** in the Mailbox folder for the last three days

If users want to receive more existing email messages on their devices, they can configure their mobile devices to request additional existing email messages.

**Tasks** with due dates in the last two weeks and all future tasks

Completed and uncompleted tasks are synchronized. Posted and group tasks are synchronized. Tasks that originate as other GroupWise item types (such as emails or calendar items) are synchronized as tasks when they are dragged to the Tasklist, when they are displayed in the Tasklist, or when they are changed to tasks.

The GroupWise Tasklist does not synchronize to mobile devices. You cannot create a tasklist on a mobile device that is associated with a GroupWise account.

- **Phone messages** for the last three days
- **Folders** in the Cabinet (but not items in folders until users request them by opening folders on their mobile devices)
- **Attachments** if they do not exceed your Mobility system size limits

If an item has an attachment that does not synchronize, a message notifies the user. For more information, see ["Controlling Synchronization Size Limits"](https://www.novell.com/documentation/gwmob18/pdfdoc/gwmob18_guide_admin/gwmob18_guide_admin.pdf#adminmgtsizelimits) in the *[GroupWise Mobility Service 18](https://www.novell.com/documentation/gwmob18/pdfdoc/gwmob18_guide_admin/gwmob18_guide_admin.pdf#adminfront)  [Administration Guide](https://www.novell.com/documentation/gwmob18/pdfdoc/gwmob18_guide_admin/gwmob18_guide_admin.pdf#adminfront)*.

When you add several users to your Mobility system at the same time, initial synchronization is performed for four users at a time. When it finishes with one of the four users, it starts on another user.

You can monitor the progress of initial synchronization in the Mobility Admin console. For instructions, see ["Monitoring User Status"](https://www.novell.com/documentation/gwmob18/pdfdoc/gwmob18_guide_admin/gwmob18_guide_admin.pdf#adminmonuserstatus) and "[Monitoring Device Status"](https://www.novell.com/documentation/gwmob18/pdfdoc/gwmob18_guide_admin/gwmob18_guide_admin.pdf#adminmondevicestatus) in the *[GroupWise Mobility Service 18](https://www.novell.com/documentation/gwmob18/pdfdoc/gwmob18_guide_admin/gwmob18_guide_admin.pdf#adminfront)  [Administration Guide](https://www.novell.com/documentation/gwmob18/pdfdoc/gwmob18_guide_admin/gwmob18_guide_admin.pdf#adminfront)*.

**IMPORTANT:** You should complete initial synchronization before you notify users to configure their mobile devices. Initial synchronization can take a substantial amount of time, depending on the amount of data to synchronize.

Occasionally, initial synchronization fails, and troubleshooting is required. For assistance, see ["Device Troubleshooting"](https://www.novell.com/documentation/gwmob18/pdfdoc/gwmob18_guide_admin/gwmob18_guide_admin.pdf#adminappndxtshootdevice) in the *[GroupWise Mobility Service 18 Administration Guide](https://www.novell.com/documentation/gwmob18/pdfdoc/gwmob18_guide_admin/gwmob18_guide_admin.pdf#adminfront)*.

### <span id="page-32-0"></span>**Helping Mobile Device Users Understand Synchronization**

To help your mobile device users get started efficiently, notify them of the following information:

 Users must correctly configure their mobile devices in order to connect to the Mobility system. For instructions, see the [GroupWise Mobility Quick Start for Mobile Device Users](https://www.novell.com/documentation/gwmob18/pdfdoc/gwmob18_qs_user/gwmob18_qs_user.pdf#quickstart). Ensure that you provide all the information about your Mobility system that users need in order to successfully configure their devices. To make this process easier, see ["Using Autodiscover to](https://www.novell.com/documentation/gwmob18/pdfdoc/gwmob18_guide_admin/gwmob18_guide_admin.pdf#adminmgtautodiscover)  [Simplify Device Setup](https://www.novell.com/documentation/gwmob18/pdfdoc/gwmob18_guide_admin/gwmob18_guide_admin.pdf#adminmgtautodiscover)" in the *[GroupWise Mobility Service 18 Administration Guide](https://www.novell.com/documentation/gwmob18/pdfdoc/gwmob18_guide_admin/gwmob18_guide_admin.pdf#adminfront)*.

**IMPORTANT:** Print the [GroupWise Mobility Quick Start for Mobile Device Users](https://www.novell.com/documentation/gwmob18/pdfdoc/gwmob18_qs_user/gwmob18_qs_user.pdf#quickstart) and distribute it to your mobile device users, or email them the link to it [\(http://www.novell.com/documentation/](http://www.novell.com/documentation/groupwise18/pdfdoc/gwmob18_qs_user/gwmob18_qs_user.pdf) [groupwisemobility2/pdfdoc/gwmob18\\_qs\\_user/gwmob18\\_qs\\_user.pdf](http://www.novell.com/documentation/groupwise18/pdfdoc/gwmob18_qs_user/gwmob18_qs_user.pdf)), to help them configure their devices correctly.

 For device-specific information, see the [GroupWise Mobility Service Devices Wiki](http://wiki.novell.com/index.php/GroupWise_Mobility_Devices) (http:// wiki.novell.com/index.php/GroupWise\_Mobility\_Devices).

These two sources of information can help eliminate the need for mobile device users to contact you with functional and device-specific questions as they start synchronizing GroupWise data to their mobile devices.

## <span id="page-33-0"></span>**Testing Synchronization**

- **1** Test GroupWise data synchronization by logging in to your GroupWise mailbox and sending yourself an email message.
- **2** Reply to the message from your mobile device.

If the message synchronizes to your mobile device and the reply on your mobile device synchronizes back to GroupWise, your basic Mobility system is up and running.

**3** (Conditional) If the message does not synchronize successfully, see the following troubleshooting resources:

In this *GroupWise Mobility Service 18 Installation Guide*:

["GroupWise Mobility Service Installation Troubleshooting" on page 45](#page-44-1)

In the *[GroupWise Mobility Service 18 Administration Guide](https://www.novell.com/documentation/gwmob18/pdfdoc/gwmob18_guide_admin/gwmob18_guide_admin.pdf#adminfront)*:

- ["Device Troubleshooting"](https://www.novell.com/documentation/gwmob18/pdfdoc/gwmob18_guide_admin/gwmob18_guide_admin.pdf#adminappndxtshootdevice)
- ["Mobility Service Troubleshooting](https://www.novell.com/documentation/gwmob18/pdfdoc/gwmob18_guide_admin/gwmob18_guide_admin.pdf#adminappndxtshootservice)"
- ["GroupWise Sync Agent Troubleshooting"](https://www.novell.com/documentation/gwmob18/pdfdoc/gwmob18_guide_admin/gwmob18_guide_admin.pdf#adminappndxtshootgwsync)
- ["Device Sync Agent Troubleshooting](https://www.novell.com/documentation/gwmob18/pdfdoc/gwmob18_guide_admin/gwmob18_guide_admin.pdf#adminappndxtshootdevsync)"
- **4** To customize and expand your Mobility system, see ["What's Next" on page 36](#page-35-0).

## <span id="page-33-1"></span>**Integrating with Mobile Device Management Applications**

The GroupWise Mobility Service can be used with mobile device management (MDM) applications to manage your mobile devices. Because GroupWise Mobility Service 18 supports ActiveSync 16.0, it can be used any MDM solution that supports ActiveSync 16.0.

To configure Mobility to use an MDM, populate the Mobility Admin console > **Config** > **General** > **MDM Server** field with the IP address of your MDM server.

**NOTE:** If you are using BlackBerry MDM, you do not need to populate the **MDM server** field.

If you are using Micro Focus ZENworks Mobile Management, follow the steps in [Using Micro Focus](#page-34-0)  [ZENworks Mobile Management](#page-34-0) to for detailed instructions on configuring ZENworks Mobile Management and Mobility.

## <span id="page-34-0"></span>**Using Micro Focus ZENworks Mobile Management**

Micro Focus ZENworks Mobile Management is a mobile device management solution that provides centralized management and control of mobile devices throughout your enterprise network. For complete information, see [the ZENworks Mobile Management Documentation website](https://www.novell.com/documentation/zenworksmobile32/) (https:// www.novell.com/documentation/zenworksmobile32/).

When you configure ZENworks Mobile Management to work with your Mobility system, all of the powerful features of ZENworks Mobile Management are available for managing the mobile devices of your GroupWise users.

- **1** Configure ZENworks Mobile Management with information about your Mobility server:
	- **1a** Log in to the ZENworks Mobile Management Dashboard.
	- **1b** Click Organization  $\mathbb{R}$  > Administrative Servers  $\mathbb{R}$  > ActiveSync Servers  $\mathbb{Q}$  to list your existing ActiveSync servers.
	- **1c** Click **Add ActiveSync Server**.

<span id="page-34-1"></span>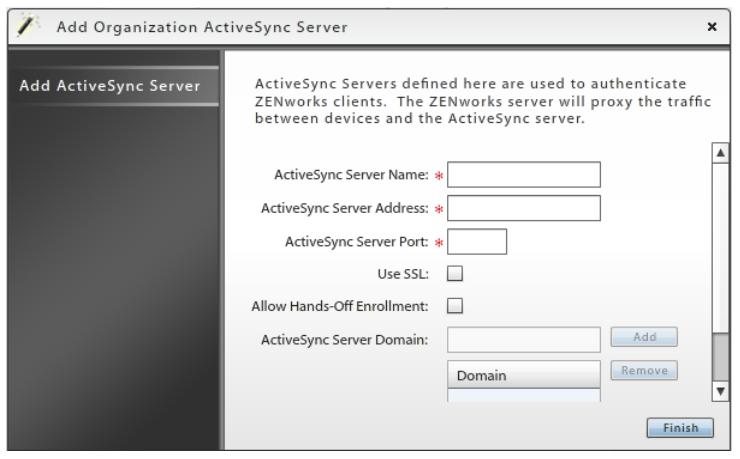

- **1d** In the **ActiveSync Server Name** field, specify the DNS hostname of your Mobility server, such as **qwmobility**.
- **1e** In the **ActiveSyncServer Address** field, specify the fully qualified hostname of your Mobility server, such as qwmobility.provo.novell.com.
- **1f** In the **ActiveSync Server Port** field, specify 443 for a secure connection.
- **1g** Select **Use SSL**.
- **1h** In the **Domain** field, specify the Internet domain where your Mobility server is located, such as novell.com, then click **Add**.
- <span id="page-34-2"></span>**1i** Click **Finish** to save the information about your Mobility server.
- **1j** (Conditional) If you have multiple Mobility servers, repeat [Step 1c](#page-34-1) through [Step 1i,](#page-34-2) providing information about each Mobility server.
- **1k** (Conditional) If you have multiple ZENworks Mobile Management servers, configure additional servers with information about your Mobility server(s).
- **2** Ensure that your GroupWise mobile device users have been added to ZENworks Mobile Management.
- **3** Configure your Mobility system with information about ZENworks Mobile Management:
	- **3a** In the [Mobility Admin console](#page-29-1), click **Config**.
	- **3b** On the **General** page, scroll down to the **MDM Server** field.
	- **3c** Specify the IP address of the ZENworks Mobile Management server where you provided information about your Mobility server.
	- **3d** (Conditional) If you configured multiple ZENworks Mobile Management servers with information about your Mobility server, specify the IP addresses in a comma-delimited list.
	- **3e** Click **Save** to save the new setting(s).
	- **3f** Restart the Mobility Service:

rcgms restart

- **4** View the GroupWise mobile device users that have been added to ZENworks Mobile Management:
	- **4a** From the ZENworks Mobile Management Dashboard, click **Users**.
	- **4b** Scroll horizontally to view various types of information about GroupWise users and their mobile devices, including the following:
		- Time of last synchronization
		- Phone number
		- Mobile device model
		- Mobile device operating system and version
- **5** Verify that the configuration is successful:
	- **5a** In the [Mobility Admin console](#page-29-1), click **Users**, then click a user who has a device to add.
	- **5b** Add the new device through ZENworks Mobile Management.
	- **5c** When the device appears on the User/Device Actions page, verify that it has  $z_{mm}$ appended to the device ID.

The zmm on the device ID shows that the user connected the device to your Mobility system through ZENworks Mobile Management.

If you require existing mobile device users to re-add their devices through ZENworks Mobile Management, they initially have two device IDs, one with  $z_{mm}$  and one without. This prevents ZENworks Mobile Management requests from conflicting with regular device requests. The old device ID disappears from the User/Device Actions page in about a month.

### <span id="page-35-0"></span>**What's Next**

- ["Managing Your Mobility System" on page 36](#page-35-1)
- ["Managing the GroupWise Sync Agent" on page 37](#page-36-0)
- ["Managing the Device Sync Agent" on page 37](#page-36-1)

### <span id="page-35-1"></span>**Managing Your Mobility System**

After your Mobility system is running smoothly, see the following sections in the *[GroupWise Mobility](https://www.novell.com/documentation/gwmob18/pdfdoc/gwmob18_guide_admin/gwmob18_guide_admin.pdf#adminfront)  [Service 18 Administration Guide](https://www.novell.com/documentation/gwmob18/pdfdoc/gwmob18_guide_admin/gwmob18_guide_admin.pdf#adminfront)* for instructions on maintaining your Mobility system:

["GroupWise Mobility Administration Console"](https://www.novell.com/documentation/gwmob18/pdfdoc/gwmob18_guide_admin/gwmob18_guide_admin.pdf#adminconsole)

- ["GroupWise Mobility System Management](https://www.novell.com/documentation/gwmob18/pdfdoc/gwmob18_guide_admin/gwmob18_guide_admin.pdf#adminmanagement)"
- ["GroupWise Sync Agent Configuration"](https://www.novell.com/documentation/gwmob18/pdfdoc/gwmob18_guide_admin/gwmob18_guide_admin.pdf#admingwsyncagent)
- ["Device Sync Agent Configuration](https://www.novell.com/documentation/gwmob18/pdfdoc/gwmob18_guide_admin/gwmob18_guide_admin.pdf#admindevsyncagent)"
- ["GroupWise Mobility System Monitoring"](https://www.novell.com/documentation/gwmob18/pdfdoc/gwmob18_guide_admin/gwmob18_guide_admin.pdf#adminmonitoring)
- ["GroupWise Mobility User Management"](https://www.novell.com/documentation/gwmob18/pdfdoc/gwmob18_guide_admin/gwmob18_guide_admin.pdf#adminusermanagement)
- ["GroupWise Mobility Device Management](https://www.novell.com/documentation/gwmob18/pdfdoc/gwmob18_guide_admin/gwmob18_guide_admin.pdf#admindevicemanagement)"
- ["GroupWise Mobility System Security"](https://www.novell.com/documentation/gwmob18/pdfdoc/gwmob18_guide_admin/gwmob18_guide_admin.pdf#adminsecurity)
- ["GroupWise Mobility System Troubleshooting"](https://www.novell.com/documentation/gwmob18/pdfdoc/gwmob18_guide_admin/gwmob18_guide_admin.pdf#adminappendixtroubheshooting)

### <span id="page-36-0"></span>**Managing the GroupWise Sync Agent**

After the GroupWise Sync Agent is successfully synchronizing data for the initial set of GroupWise users, see the following sections in the *[GroupWise Mobility Service 18 Administration Guide](https://www.novell.com/documentation/gwmob18/pdfdoc/gwmob18_guide_admin/gwmob18_guide_admin.pdf#adminfront)* for instructions on customizing and maintaining the GroupWise Sync Agent:

- ["Selecting GroupWise Items to Synchronize](https://www.novell.com/documentation/gwmob18/pdfdoc/gwmob18_guide_admin/gwmob18_guide_admin.pdf#admingwsyncitems)"
- ["Increasing GroupWise Sync Agent Reliability or Performance"](https://www.novell.com/documentation/gwmob18/pdfdoc/gwmob18_guide_admin/gwmob18_guide_admin.pdf#admingwsyncpollpoa)
- ["Ignoring Old GroupWise Items"](https://www.novell.com/documentation/gwmob18/pdfdoc/gwmob18_guide_admin/gwmob18_guide_admin.pdf#admingwsyncignoreold)
- ["Clearing Accumulated GroupWise Events"](https://www.novell.com/documentation/gwmob18/pdfdoc/gwmob18_guide_admin/gwmob18_guide_admin.pdf#admingwsyncclear)
- ["Changing the GroupWise Sync Agent Listening Port"](https://www.novell.com/documentation/gwmob18/pdfdoc/gwmob18_guide_admin/gwmob18_guide_admin.pdf#admingwsyncport)
- ["Enabling and Disabling SSL for POA SOAP Connections](https://www.novell.com/documentation/gwmob18/pdfdoc/gwmob18_guide_admin/gwmob18_guide_admin.pdf#admingwsyncssl)"
- ["Matching GroupWise Configuration Changes"](https://www.novell.com/documentation/gwmob18/pdfdoc/gwmob18_guide_admin/gwmob18_guide_admin.pdf#admingwsyncgwconfig)
- ["Modifying or Preventing Synchronization of Specified Items by Using an XSLT Filter"](https://www.novell.com/documentation/gwmob18/pdfdoc/gwmob18_guide_admin/gwmob18_guide_admin.pdf#admingwsyncxsltfilter)

### <span id="page-36-1"></span>**Managing the Device Sync Agent**

After the Device Sync Agent is successfully synchronizing data for the initial set of mobile device users, see the following sections in the *[GroupWise Mobility Service 18 Administration Guide](https://www.novell.com/documentation/gwmob18/pdfdoc/gwmob18_guide_admin/gwmob18_guide_admin.pdf#adminfront)* for instructions on customizing and maintaining the Device Sync Agent:

- ["Blocking/Unblocking All Incoming Devices](https://www.novell.com/documentation/gwmob18/pdfdoc/gwmob18_guide_admin/gwmob18_guide_admin.pdf#admindevsyncblockunblockall)"
- ["Enabling a Device Password Security Policy"](https://www.novell.com/documentation/gwmob18/pdfdoc/gwmob18_guide_admin/gwmob18_guide_admin.pdf#admindevsyncsecuritypolicy)
- ["Quarantining New Devices to Prevent Immediate Connection"](https://www.novell.com/documentation/gwmob18/pdfdoc/gwmob18_guide_admin/gwmob18_guide_admin.pdf#admindevsyncquarantine)
- ["Controlling the Maximum Number of Devices per User"](https://www.novell.com/documentation/gwmob18/pdfdoc/gwmob18_guide_admin/gwmob18_guide_admin.pdf#admindevsyncmaxdevices)
- ["Removing Unused Devices Automatically](https://www.novell.com/documentation/gwmob18/pdfdoc/gwmob18_guide_admin/gwmob18_guide_admin.pdf#admindevsyncremovedevices)"
- ["Controlling the Maximum Number of Devices per User"](https://www.novell.com/documentation/gwmob18/pdfdoc/gwmob18_guide_admin/gwmob18_guide_admin.pdf#admindevsyncmaxdevices)
- ["Binding to a Specific IP Address"](https://www.novell.com/documentation/gwmob18/pdfdoc/gwmob18_guide_admin/gwmob18_guide_admin.pdf#admindevsyncbindip)
- ["Enabling a Device Password Security Policy"](https://www.novell.com/documentation/gwmob18/pdfdoc/gwmob18_guide_admin/gwmob18_guide_admin.pdf#admindevsyncsecuritypolicy)
- ["Changing the Address Book User](https://www.novell.com/documentation/gwmob18/pdfdoc/gwmob18_guide_admin/gwmob18_guide_admin.pdf#admindevsyncaddrbookuser)"

## <span id="page-37-0"></span>**GroupWise Mobility Service Installation Worksheet**

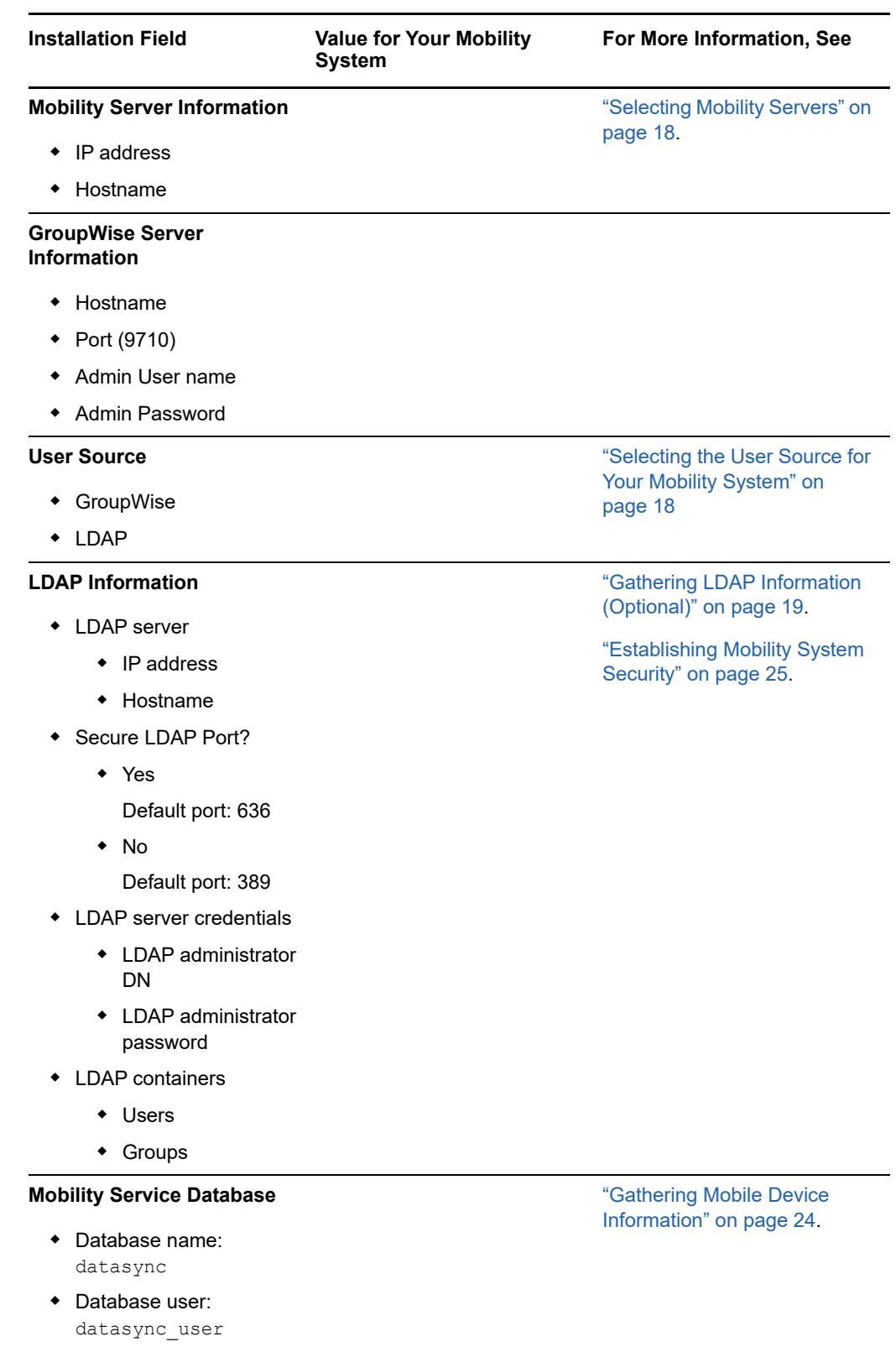

Database password

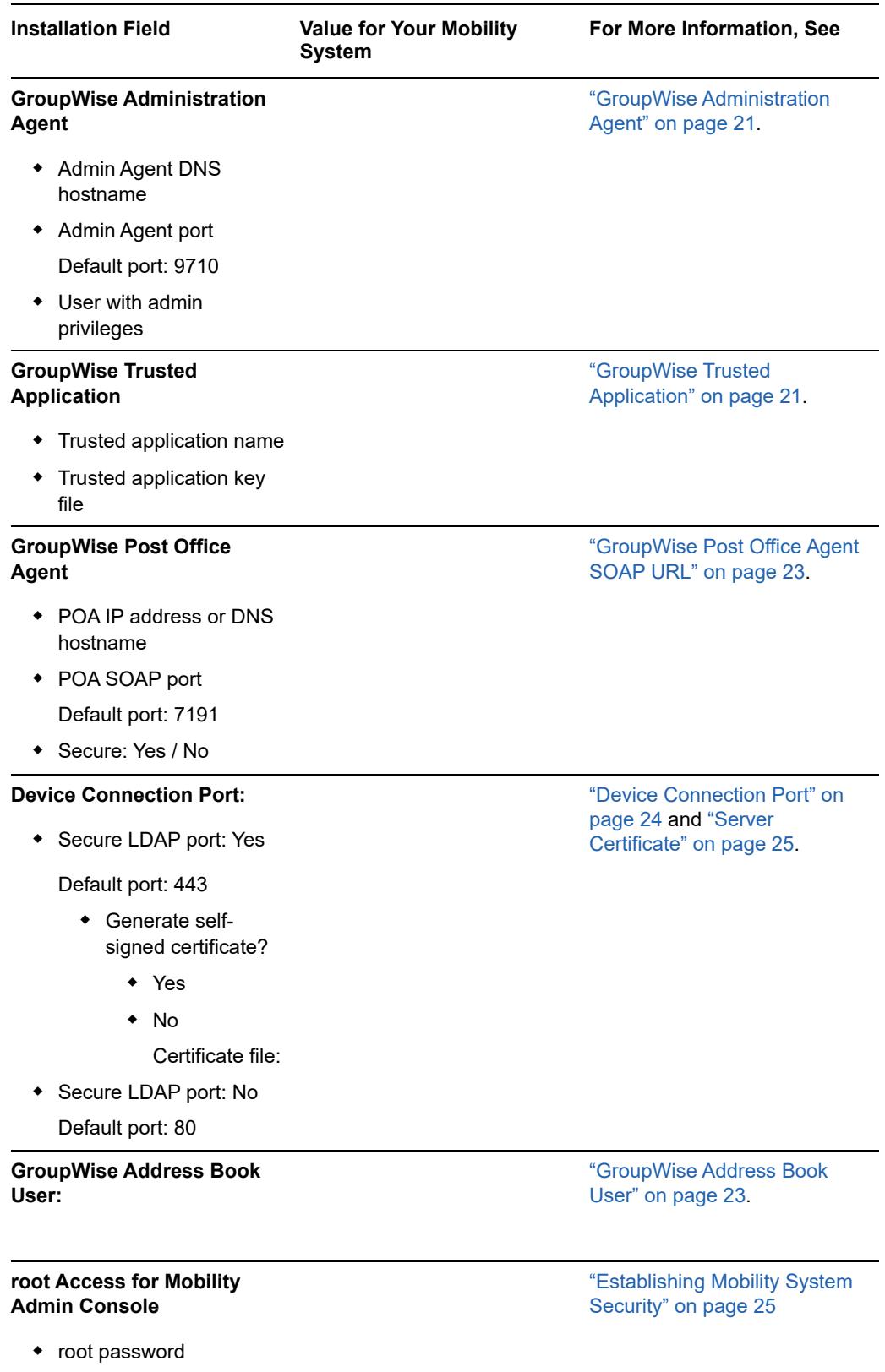

# <span id="page-40-0"></span>4 <sup>4</sup>**GroupWise Mobility Service Update**

The update process pertains to either the following types of updates:

- <span id="page-40-4"></span>Any version of GroupWise Mobility Service to GroupWise Mobility Service 18.
- Any version of the Novell Data Synchronizer Mobility Pack to GroupWise Mobility Service 18.

Complete the following steps to update to GroupWise Mobility Service 18:

- ["System Requirements" on page 41](#page-40-1)
- ["Obtaining the GroupWise Mobility Service 18 ISO" on page 41](#page-40-2)
- ["Upgrading GroupWise Mobility Service" on page 41](#page-40-3)
- ["Checking the Status of the Mobility Service after the Update" on page 43](#page-42-1)
- ["Changing the User Source for Your Mobility System \(Optional\)" on page 43](#page-42-2)

## <span id="page-40-1"></span>**System Requirements**

Make sure your server meets the requirements found in [GroupWise Mobility Service System](#page-10-3)  [Requirements](#page-10-3).

**IMPORTANT:** Upgrading the Mobility server from SLES 12 to SLES 15 is not currently supported. If you want to run Mobility on SLES 15, you must install Mobility on a new SLES 15 server.

## <span id="page-40-2"></span>**Obtaining the GroupWise Mobility Service 18 ISO**

- **1** On [Novell Downloads](http://download.novell.com) (http://download.novell.com), under **Patches**, click **Search Patches** to display Patch Finder.
- **2** In the **Select a Product** drop-down list, select **GroupWise**.
- **3** At the bottom of the GroupWise product list, click **GroupWise Mobility Service 18** to list the available patches.
- **4** Click **GroupWise Mobility Service 18.1**, review the product description, then click **Proceed to Download**.
- **5** Follow the online instructions to download the GroupWise Mobility Service ISO file to a convenient temporary directory on the Mobility server.

groupwise-mobility-service-*18.2.0*-x86\_64-*build\_number*.iso

## <span id="page-40-3"></span>**Upgrading GroupWise Mobility Service**

- ["Upgrading Mobility 18.x" on page 42](#page-41-0)
- ["Upgrading Mobility 14.x to 18.x" on page 42](#page-41-1)
- ["Upgrading SLES 12 to SLES 15 with Mobility 18.x installed" on page 42](#page-41-2)
- ["Upgrading SLES 15 to SLES 15 SP1 with Mobility 18.2 installed" on page 42](#page-41-3)
- ["Upgradng SLES 15 SP1 to SLES 15 SP2 with Mobility 18.2 or 18.3 installed" on page 43](#page-42-0)

## <span id="page-41-0"></span>**Upgrading Mobility 18.x**

Follow the steps below to upgrade Mobility 18.x to newer version of 18.x:

- □ Download the ISO for the new version of Mobility 18.x from your Micro Focus Customer Center.
- $\Box$  In a terminal, mount the GroupWise Mobility ISO using the following command:

```
mount <path to the Mobility ISO> /mnt
```
- $\Box$  Browse to /mnt and run the install.sh.
- $\Box$  Follow the prompts to upgrade Mobility.

### <span id="page-41-1"></span>**Upgrading Mobility 14.x to 18.x**

Because of the changes that occurred between SLES 12 SP2 and SLES 12 SP4 (and the fact that there is not an upgrade path from Mobility on SLES 12 to Mobility on SLES 15), the recommended upgrade path is to create a new Mobility system:

 $\Box$  Install your SLES server. It can be either SLES 12 SP4 or SLES 15.

**IMPORTANT:** If you install on SLES 12 SP4, you cannot upgrade to SLES 15 without breaking Mobility. We recommend you install SLES 15.

- $\Box$  Install and configure the new Mobility 18.x system. Use the same settings you had in your old Mobility system.
- $\Box$  Change your DNS record to point from the old Mobility server to the new Mobility server so users do not have to make changes on their devices.

## <span id="page-41-2"></span>**Upgrading SLES 12 to SLES 15 with Mobility 18.x installed**

- $\Box$  Install your SLES 15 server.
- $\Box$  Install and configure Mobility 18.x on the SLES 15 server. Use the same settings you had on your SLES 12 Mobility server. Make sure all of the users have been added to the new server.
- Change your DNS record to point from the SLES 12 Mobility server to the new SLES 15 Mobility server so users do not have to make changes on their devices.

## <span id="page-41-3"></span>**Upgrading SLES 15 to SLES 15 SP1 with Mobility 18.2 installed**

 $\Box$  Upgrade your SLES 15 server to SLES 15 SP1.

During the SLES 15 SP1 upgrade, you are asked what you want to do about obsolete libraries. Select the option(s) to keep the obsolete libraries.

 $\Box$  Upgrade Mobility normally following the steps in [Upgrading Mobility 18.x](#page-41-0). The Mobility install adds all necessary OS modules.

## <span id="page-42-0"></span>**Upgradng SLES 15 SP1 to SLES 15 SP2 with Mobility 18.2 or 18.3 installed**

If you have Mobility 18.2 or 18.3 installed on SLES 15 SP1 and want to upgrade to SLES 15 SP2, do the following:

- $\Box$  Upgrade your SLES 15 SP1 server to SLES 15 SP2.
- $\Box$  Run (or rerun) the GroupWise 18.3 upgrade script.

**NOTE:** Because of changes to OpenSSL 1.1.1 in SLES 15 SP2, the upgrade script needs to be run after the upgrade.

## <span id="page-42-1"></span>**Checking the Status of the Mobility Service after the Update**

The Mobility Service Update script starts the Mobility Service for you. If the update proceeded normally, all components of the Mobility Service should be running.

- **1** In a terminal window on the Mobility server, become  $\text{root}$  by entering  $\text{su}$  and the root password.
- **2** Use the following command to check the status of the Mobility Service:

rcgms status

**3** Use the following commands to manually start and stop the Mobility Service:

```
rcgms start
rcgms restart
rcgms stop
```
## <span id="page-42-2"></span>**Changing the User Source for Your Mobility System (Optional)**

For background information about the user source alternatives, see ["Selecting the User Source for](#page-17-3)  [Your Mobility System" on page 18](#page-17-3). For usage instructions, see "[Changing between LDAP and](https://www.novell.com/documentation/gwmob18/pdfdoc/gwmob18_guide_admin/gwmob18_guide_admin.pdf#adminconconfigldapgw)  [GroupWise as the User Source](https://www.novell.com/documentation/gwmob18/pdfdoc/gwmob18_guide_admin/gwmob18_guide_admin.pdf#adminconconfigldapgw)" in the *[GroupWise Mobility Service 18 Administration Guide](https://www.novell.com/documentation/gwmob18/pdfdoc/gwmob18_guide_admin/gwmob18_guide_admin.pdf#adminfront)*.

The Data Synchronizer Mobility Pack created a Synchronizer system based on LDAP as the user source for user provisioning and, optionally, for device authentication. In Synchronizer Web Admin, the **Authentication Type** setting on the Mobility Connector Settings page set the device authentication method for your Synchronizer system. This setting automatically transferred to the **Authentication** setting on the User Source page in the Mobility Admin console.

**IMPORTANT:** If you are comfortable with the configuration that you used for your Synchronizer system, there is no need to change it for your Mobility system.

If you want to start using GroupWise as the user source for provisioning, new mobile device users are added to your Mobility system based on their GroupWise location

(*user\_name.post\_office\_domain*). Existing mobile device users are still associated with their LDAP context (cn=*user\_name*,ou=*organizational\_unit*,org=*organization*). On the Users page, you can determine the source of each user by mousing over it.

There is no direct way to change an existing user from being associated with LDAP to being associated with GroupWise. If it is important for you to do this, you must delete the user as an LDAP user, and then add the user as a GroupWise user. After this occurs, the best practice for data integrity is to have the mobile device user delete and re-add the email account on the device.

There is also no direct way to change from using an LDAP group to using a GroupWise group (distribution list in older GroupWise systems). As with individual users, you must delete the LDAP group from your Mobility system (which deletes all the LDAP users in the LDAP group), and then add the GroupWise group (which adds all the users based on the GroupWise group). Again, the affected users should delete and re-add their email accounts on their devices.

You might want to accomplish this transition over time, a few users at a time. If you want to accomplish the transition all at once, you can create a new Mobility system, based entirely on GroupWise provisioning and authentication, and then switch from the old system to the new system, perhaps over night, without notifying your mobile device users. Most users will likely not notice the change. You can then have those users that contact you about data integrity issues delete and re-add their email accounts in order to resynchronize the GroupWise data.

## <span id="page-44-0"></span>A **GroupWise Mobility Service Installation Troubleshooting**

- <span id="page-44-1"></span> ["The GroupWise Mobility Service Installation program does not behave as documented" on](#page-44-2)  [page 45](#page-44-2)
- ["The GroupWise Mobility Service Installation program cannot communicate with the LDAP](#page-44-3)  [server" on page 45](#page-44-3)
- ["The GroupWise Mobility Service Installation program cannot communicate with the GroupWise](#page-45-0)  [POA" on page 46](#page-45-0)
- ["The GroupWise Mobility Service Installation program cannot communicate with any required](#page-45-1)  [application" on page 46](#page-45-1)
- ["The Mobility Service does not start" on page 46](#page-45-2)
- ["You cannot access the Mobility Admin console after installation" on page 47](#page-46-0)
- ["A reinstallation of the Mobility Service software does not proceed normally" on page 47](#page-46-1)

See also the following sections in the *[GroupWise Mobility Service 18 Administration Guide](https://www.novell.com/documentation/gwmob18/pdfdoc/gwmob18_guide_admin/gwmob18_guide_admin.pdf#adminfront)*:

- ["Device Troubleshooting"](https://www.novell.com/documentation/gwmob18/pdfdoc/gwmob18_guide_admin/gwmob18_guide_admin.pdf#adminappndxtshootdevice)
- ["GroupWise Sync Agent Troubleshooting"](https://www.novell.com/documentation/gwmob18/pdfdoc/gwmob18_guide_admin/gwmob18_guide_admin.pdf#adminappndxtshootgwsync)
- ["Device Sync Agent Troubleshooting](https://www.novell.com/documentation/gwmob18/pdfdoc/gwmob18_guide_admin/gwmob18_guide_admin.pdf#adminappndxtshootdevsync)"
- ["Working with Log Files"](https://www.novell.com/documentation/gwmob18/pdfdoc/gwmob18_guide_admin/gwmob18_guide_admin.pdf#adminmonlogfiles)

### <span id="page-44-2"></span>**The GroupWise Mobility Service Installation program does not behave as documented**

Possible Cause: You are trying to install the GroupWise Mobility Service on 32-bit hardware.

Action: Install the GroupWise Mobility Service on 64-bit hardware that meets the system requirements described in ["Mobility Server Requirements" on page 11.](#page-10-4)

### <span id="page-44-3"></span>**The GroupWise Mobility Service Installation program cannot communicate with the LDAP server**

- Possible Cause: A firewall is blocking communication between the Installation program and the LDAP server.
	- Action: Ensure that communication through the firewall is allowed on port 636 for a secure LDAP connection or port 389 for a non-secure LDAP connection.
- Possible Cause: The LDAP server is not functioning correctly.

Action: Restart the LDAP server.

Possible Cause: You specified the LDAP server settings incorrectly.

Action: Double-check the LDAP server settings you entered in the Installation program.

### <span id="page-45-0"></span>**The GroupWise Mobility Service Installation program cannot communicate with the GroupWise POA**

- Possible Cause: A firewall is blocking communication between the Installation program and the POA server.
	- Action: Ensure that communication through the firewall is allowed on port 4500.
- Possible Cause: The POA is not running.

Action: Start the POA.

- Possible Cause: You specified the POA server settings incorrectly.
	- Action: Double-check the POA server settings you entered in the Installation program.
- Possible Cause: There is a problem with the GroupWise trusted application key file.
	- Action: Re-create the GroupWise trusted application key file. You need to fill in only these three fields in the New Trusted App Key dialog box in the GroupWise Admin console (or in the Create Trusted Application dialog box in ConsoleOne in older GroupWise systems): **Name**, **Location for Key File**, and **Name of Key File**. Do not fill in any other fields.

### <span id="page-45-1"></span>**The GroupWise Mobility Service Installation program cannot communicate with any required application**

Possible Cause: The required port number is not open.

- Action: Review the list of required port numbers in ["Opening Required Ports" on](#page-26-2)  [page 27](#page-26-2).
- Action: Use telnet to test whether ports are open.
	- **1** Enter the following command in a terminal window:

telnet *application\_host port\_number*

Replace *application\_host* with the IP address or DNS hostname of the server where the application is running.

Replace *port* number with the port number on which the Installation program is attempting to communicate with the application.

**2** (Conditional) If the terminal windows goes blank, with the cursor in the upper-left corner, enter quit to exit the telnet session.

The port is open. The Installation program should be able to communicate with the application.

**3** (Conditional) If a Connection failed message displays, open the port through the firewall to enable the Installation program to communicate with the application.

### <span id="page-45-2"></span>**The Mobility Service does not start**

Possible Cause: PostgreSQL is not running on the Mobility server.

Action: Check the status of PostgreSQL on the Mobility server, and start it manually if necessary.

```
rcpostgresql status
rcpostgresql start
```
### <span id="page-46-0"></span>**You cannot access the Mobility Admin console after installation**

- Possible Cause: The date and time on the Mobility server does not match the date and time on the GroupWise server.
	- Action: Reset the time on the Mobility server to match the time on the GroupWise server. This Mobility system requirement is listed in ["Mobility Server Requirements" on](#page-10-4)  [page 11](#page-10-4).

### <span id="page-46-1"></span>**A reinstallation of the Mobility Service software does not proceed normally**

- Possible Cause: The previous installation of the Mobility Service software was not completely uninstalled.
	- Action: The standard uninstallation procedure provided in ["Uninstalling the Mobility](#page-30-2)  [Service" on page 31](#page-30-2) occasionally fails to completely uninstall the GroupWise Mobility Service because of various server-specific issues. When the Mobility Service software is not completely uninstalled, the next installation does not proceed normally. For example, you might encounter problems configuring LDAP access during installation.
		- **1** To ensure that the Mobility Service software has been completely uninstalled, perform the following checks:
			- In YaST, click **Software > Add-On Products**.

The GroupWise Mobility Service should not be listed. If it is still listed, select it, then click **Delete**.

In YaST, click **Software > Software Repositories**.

The GroupWise Mobility Service repository should not be listed. If it is still listed, select it, then click **Delete**.

 In YaST, click **Software > Software Management**. In the **Filters** dropdown list, select **Patterns**.

Under the **Primary Functions** heading, the GroupWise Mobility Service should not be listed. If it is still listed, select it. Review the **Packages** list for any packages that were not successfully uninstalled and uninstall them.

 In YaST, click **Software > Software Management**. In the **Search** field, specify datasync, then click **Search**.

The **Packages** list should be empty. If any Mobility Service packages are still listed, uninstall them.

• Log in as  $root$  in a terminal window, then check for Mobility Service RPMs:

rpm -qa | grep datasync

If any Mobility Service RPMs are still installed, uninstall them:

rpm -e *rpm\_name*.rpm

Ensure that none of the following directories still exist on your server:

```
/opt/novell/datasync
/etc/datasync
/var/lib/datasync
/var/log/datasync
/var/run/datasync
/var/lib/pgsql
```
If any of these directories still exist, delete them.

- **2** After your performing these checks and making changes as needed, restart the Mobility server.
- **3** Remove the Mobility certificate from any workstations where you have run the Mobility Admin console.

For example, in Firefox, click **Tools > Options > Advanced > Encryption > View Certificates**. Select the certificate named DataSync Web Admin, then click **Delete**.